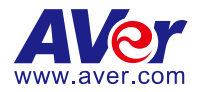

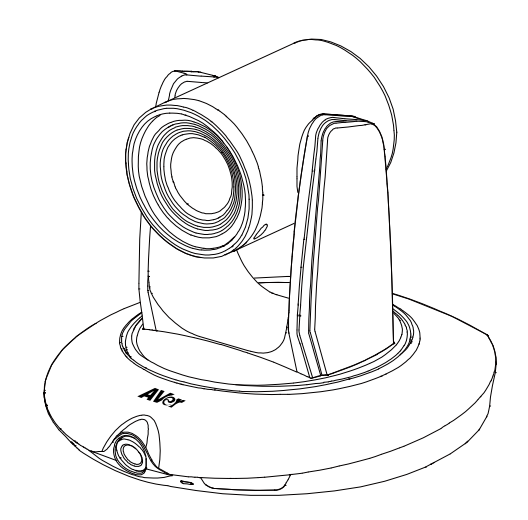

# **PTC500+ / PTC115+**

# **User Manual**

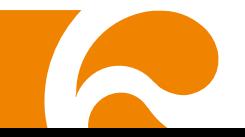

#### **IMPORTANT NOTICE**

- $\div$  PI FASE READ THE INSTRUCTIONS IN THIS MANUAL BEFORE INSTALLING THE PTC500+ / PTC115+ TRACKING CAMERA.
- $\lozenge$  DO NOT DISASSEMBLE OR MODIFY THE ITEMS BY YOURSELF. CONTACT THE DEALER. FOR HELP WHEN THE ITEMS IS FAILED TO WORK.
- $\Diamond$  CONNECT THE DEVICES WITH PROPER CABLES.
- TO REDUCE RISK OF ELECTRIC SHOCK ONLY USE INDOORS.
- $\Diamond$  AVOID INSTALLING AT HUMID ENVIRONMENT.

#### **Federal Communication Commission Interference Statement**

NOTE: This equipment has been tested and found to comply with the limits for a Class A digital device. pursuant to part 15 of the FCC Rules. These limits are designed to provide reasonable protection against harmful interference when the equipment is operated in a commercial environment. This equipment generates, uses, and can radiate radiofrequency energy and, if not installed and used in accordance with the instruction manual, may cause harmful interference to radio communications. Operation of this equipment in a residential area is likely to cause harmful interference in which case the user will be required to correct the interference at his own expense.

FCC Caution: Any changes or modifications not expressly approved by the party responsible for compliance could void the user's authority to operate this equipment.

This device complies with part 15 of the FCC Rules.

Operation is subject to the following two conditions:

(1) This device may not cause harmful interference, and

(2) this device must accept any interference received, including interference that may cause undesired operation.

This Class A digital apparatus complies with Canadian ICES-003. Cet appareil numérique de la classe A est conforme à la norme NMB-003 du Canada.

**Warning**: This is a class A product. In a domestic environment this product may cause radio interference in which case the user may be required to take adequate measures

#### **DISCLAIMER**

No warranty or representation, either expressed or implied, is made with respect to the contents of this documentation, its quality, performance, merchantability, or fitness for a particular purpose. Information presented in this documentation has been carefully checked for reliability; however, no responsibility is assumed for inaccuracies. The information contained in this documentation is subject to change without notice.

In no event will AVer Information Inc. be liable for direct, indirect, special, incidental, or consequential damages arising out of the use or inability to use this product or documentation, even if advised of the possibility of such damages.

#### **TRADEMARKS**

"AVer" is a trademark owned by AVer Information Inc. Other trademarks used herein for description purpose only belong to each of their companies.

#### **COPYRIGHT**

© 2022 AVer Information Inc. All rights reserved.

All rights of this object belong to AVer Information Inc. Reproduced or transmitted in any form or by any means without the prior written permission of AVer Information Inc. is prohibited. All information or specifications are subject to change without prior notice.

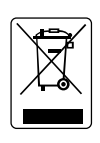

The mark of Crossed-out wheeled bin indicates that this product must not be disposed of with your other household waste. Instead, you need to dispose of the waste equipment by handing it over to a designated collection point for the recycling of waste electrical and electronic equipment. For more information about where to drop off your waste equipment for recycling, please contact your household waste disposal service or the shop where you purchased the product.

# **Remote control Battery Safety Information**<br>- Store batteries in a cool and dry place.

- 
- Do not throw away used batteries in the trash. Properly dispose used batteries through specially approved disposal methods.
- Remove the batteries if they are not in use for long periods of time. Battery leakage and corrosion can damage the remote control. Dispose of batteries safely and through approved disposal methods.
- Do not use old batteries with new batteries.
- Do not mix and use different types of batteries: alkaline, standard (carbon-zinc) or rechargeable (nickel-cadmium).
- Do not dispose of batteries in a fire.
- Do not attempt to short circuit the battery terminals.

### **Help**

For FAQs, technical support, software and user manual download, please visit: **Headquarters**

Download Center:<https://www.aver.com/download-center> Technical Support:<https://www.aver.com/technical-support>

#### **USA Branch office**

Download Center:<https://www.averusa.com/business/support/> Technical Support:<https://averusa.force.com/support/s/contactsupport>

#### **Europe Branch office**

Download Center:<https://www.avereurope.com/download-center> Technical Support:<https://www.avereurope.com/technical-support>

### **Contact Information**

#### **Headquarters**

AVer Information Inc. [https://www.aver.com](https://www.aver.com/) 8F, No.157, Da-An Rd., Tucheng Dist., New Taipei City 23673, Taiwan Tel: +886 (2) 2269 8535

#### **USA Branch office**

AVer Information Inc., Americas [https://www.averusa.com](https://www.averusa.com/) 668 Mission Ct., Fremont, CA 94539, USA Tel: +1 (408) 263 3828 Toll-free: +1 (877) 528 7824 Technical support[: support.usa@aver.com](mailto:support.usa@aver.com)

#### **Europe Branch office**

AVer Information Europe B.V. [https://www.avereurope.com](https://www.avereurope.com/) Westblaak 134, 3012 KM, Rotterdam, The Netherlands Tel: +31 (0) 10 7600 550 Technical support[: eu.rma@aver.com](mailto:eu.rma@aver.com)

#### Japan Branch Office

アバー・インフォメーション株式会社 [https://jp.aver.com](https://jp.aver.com/) 〒160-0023 日本東京都新宿区西新宿 3-2-26 立花新宿ビル 7 階 Tel: +81 (0) 3 5989 0290 テクニカル・サポート: [VCInfo.JP@aver.com](mailto:VCInfo.JP@aver.com)

#### **Vietnam Branch Office**

Công ty TNHH AVer Information (Việt Nam) Tầng 5, 596 Nguyễn Đình Chiểu, P.3, Quận 3, Thành phố Hồ Chí Minh 700000, Việt Nam Tel: +84 (0)28 22 539 211

# **CONTENTS**

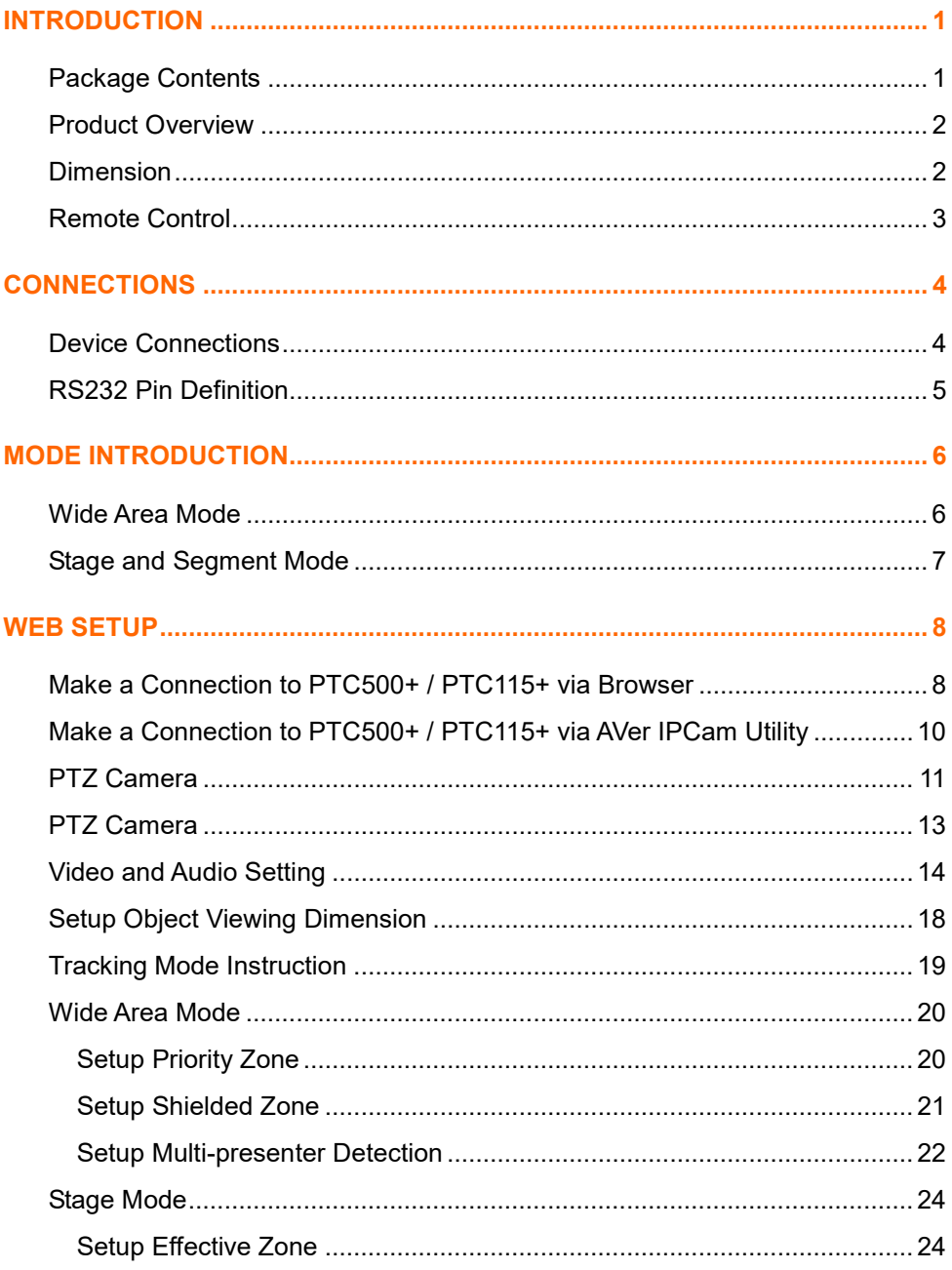

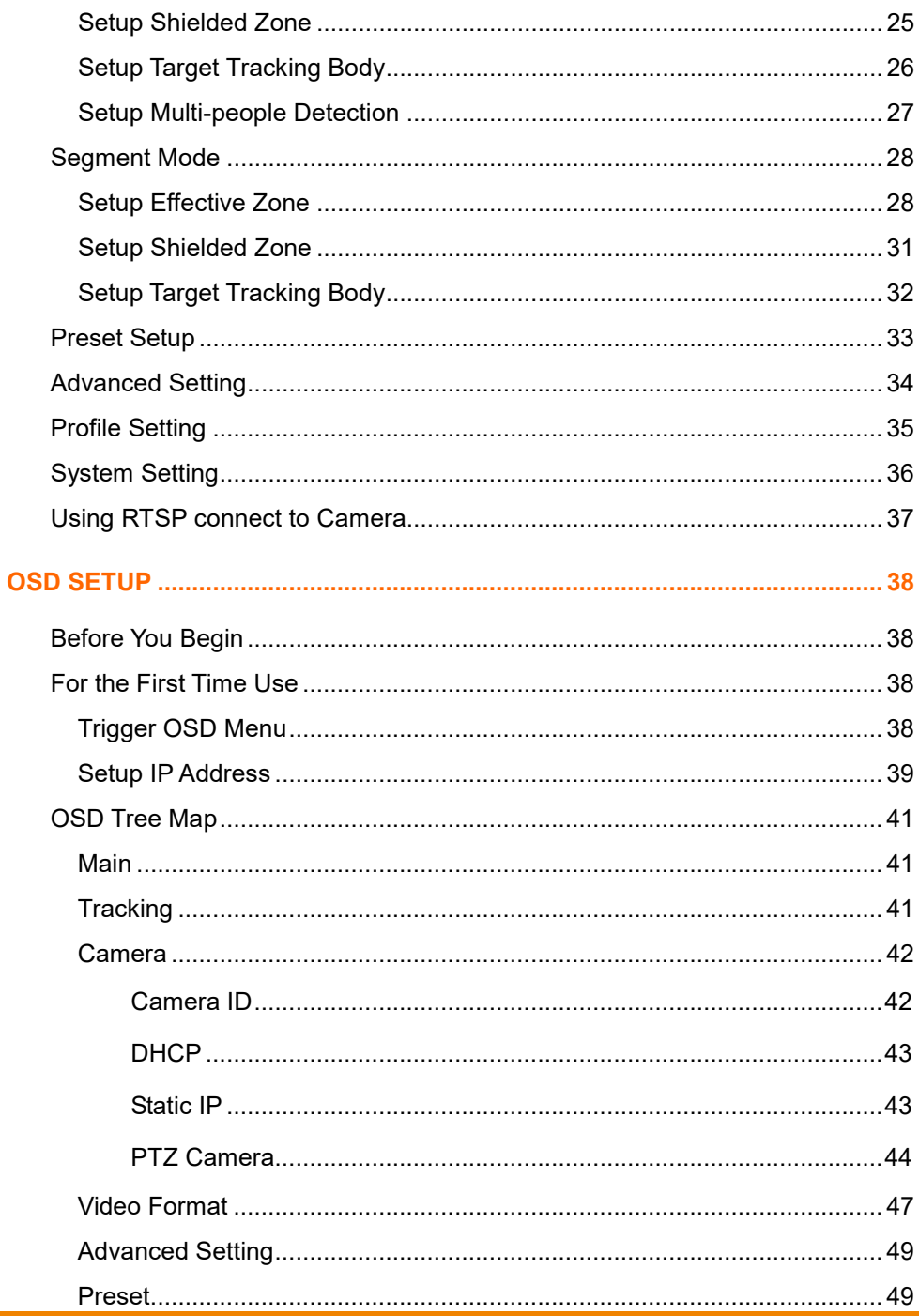

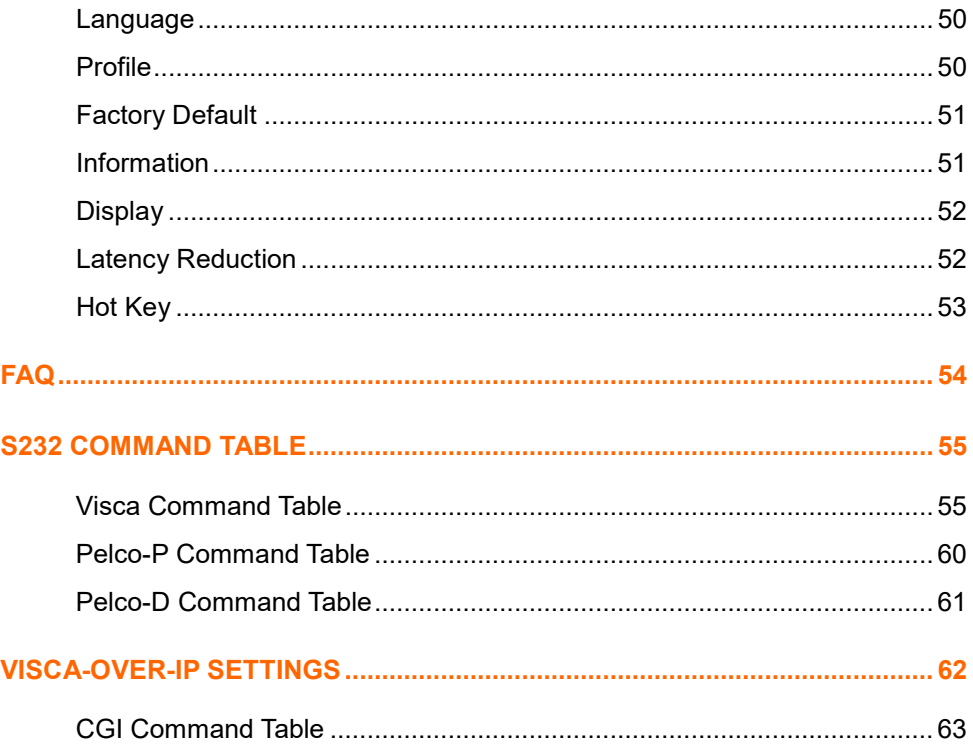

# <span id="page-7-0"></span>**INTRODUCTION**

AVer PTC500+ / PTC115+ is a professional tracking camera which can be wide area, stage or segment mode depended on user's subject target. The PTC500+ / PTC115+ use body motion and image analysis algorithm to tracking target; the target subject no need to wear any signal transmit device. The PTC500+ / PTC115+ can communicate with recording system through RS232, RS485 or network interface. The PTC500+ / PTC115+ has stable system, easy to use, and suitable for classroom, meeting room, and any lecture or course environment.

# <span id="page-7-1"></span>**Package Contents**

The following items are included in the package. Please check if each item is available and confirm if there are damage before using.

#### **[Note]**

- 1. Do not disassemble or modify the items by yourself. Contact the dealer for help when the items is failed to work.
- 2. Store the items in a dry place away from moisture.

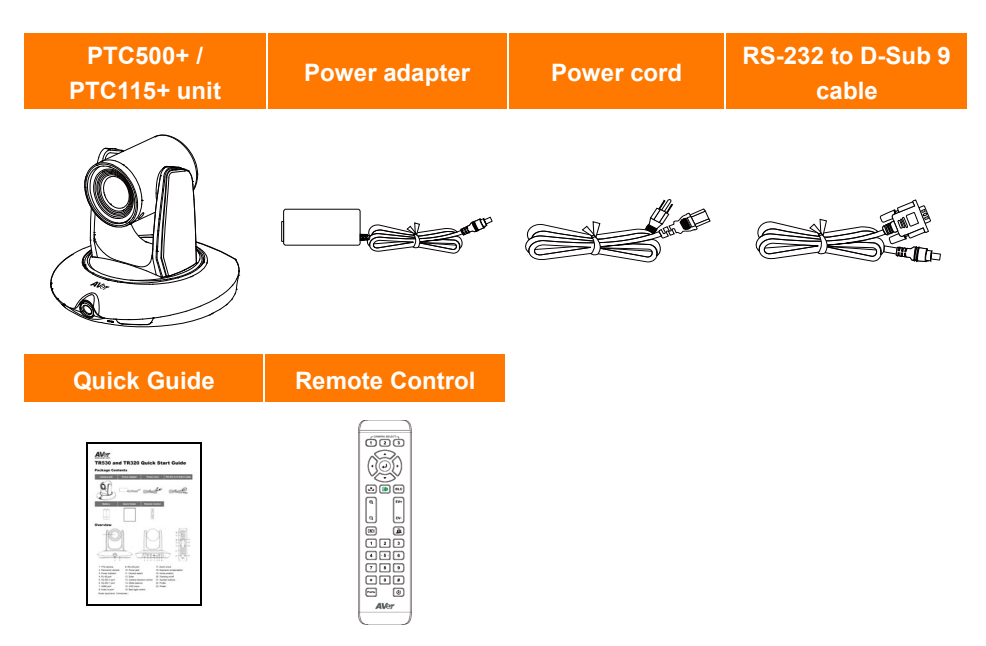

**[Note]** The power cord will vary depending on the standard power outlet of the country where it is sold.

# <span id="page-8-0"></span>**Product Overview**

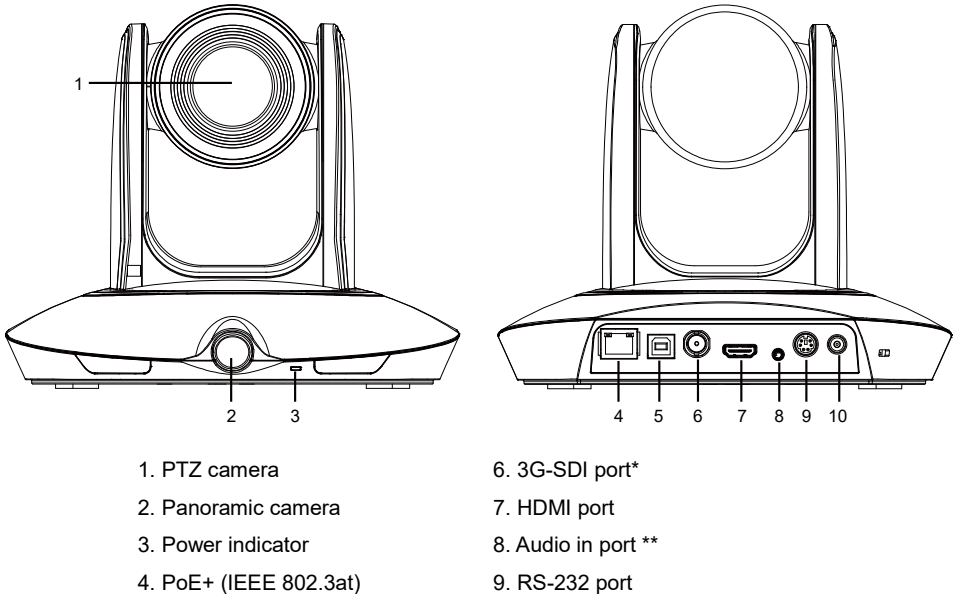

- 
- \*3G-SDI: No audio out

\*\*Audio input level: 1Vrms(max.)

- 
- 5. USB port (PTZ view) 10. Power jack

# <span id="page-8-1"></span>**Dimension**

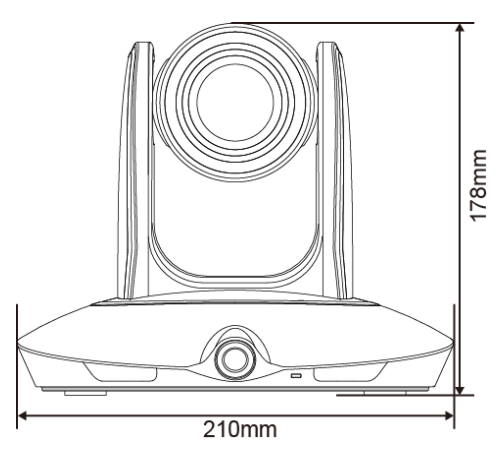

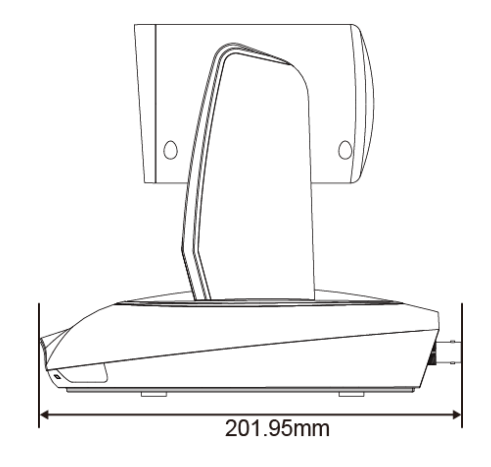

# <span id="page-9-0"></span>**Remote Control**

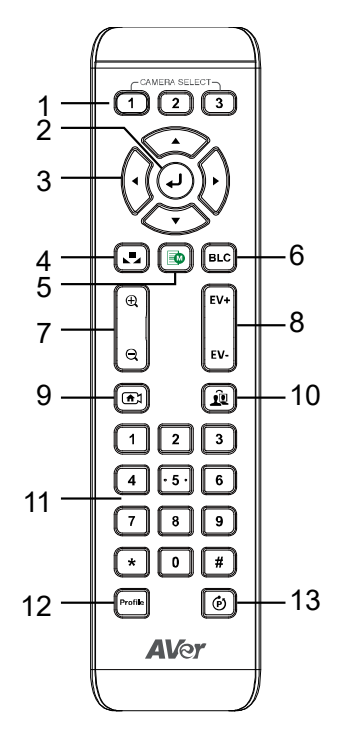

1. Camera select

**[Note]** Only channel No.1 is available. Before you use remote, please press channel 1 first.

- 2. Enter
- 3. Camera direction control
- 4. White balance
- 5. OSD menu
- 6. Back light control
- 7. Zoom in/out
- 8. Exposure compensation
- 9. Home position

[Note] Press and hold for 5 seconds to turn on or turn off the PTC500+ / PTC115+ unit. Only support at PTC500+ / PTC115+ FW version 0.0.1000.08 and above.

- 10. Tracking on/off
- 11. Number buttons
- 12. Profile
- 13. Preset

# <span id="page-10-0"></span>**CONNECTIONS**

## <span id="page-10-1"></span>**Device Connections**

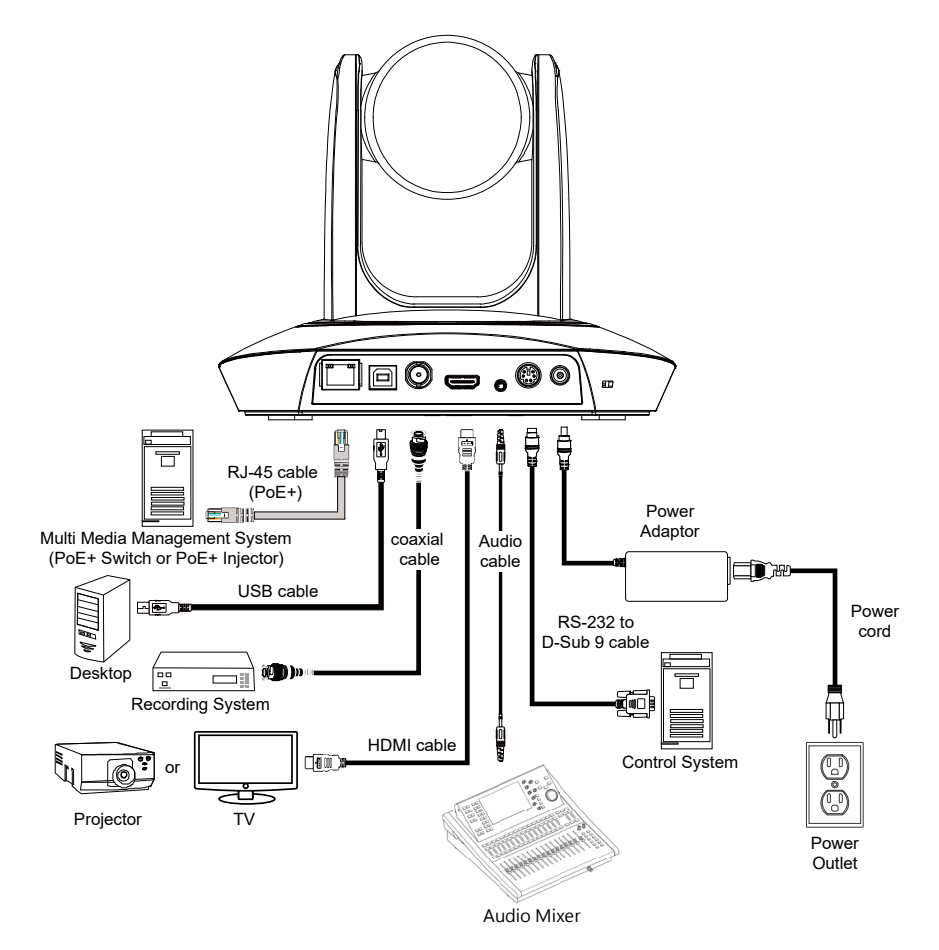

# <span id="page-11-0"></span>**RS232 Pin Definition**

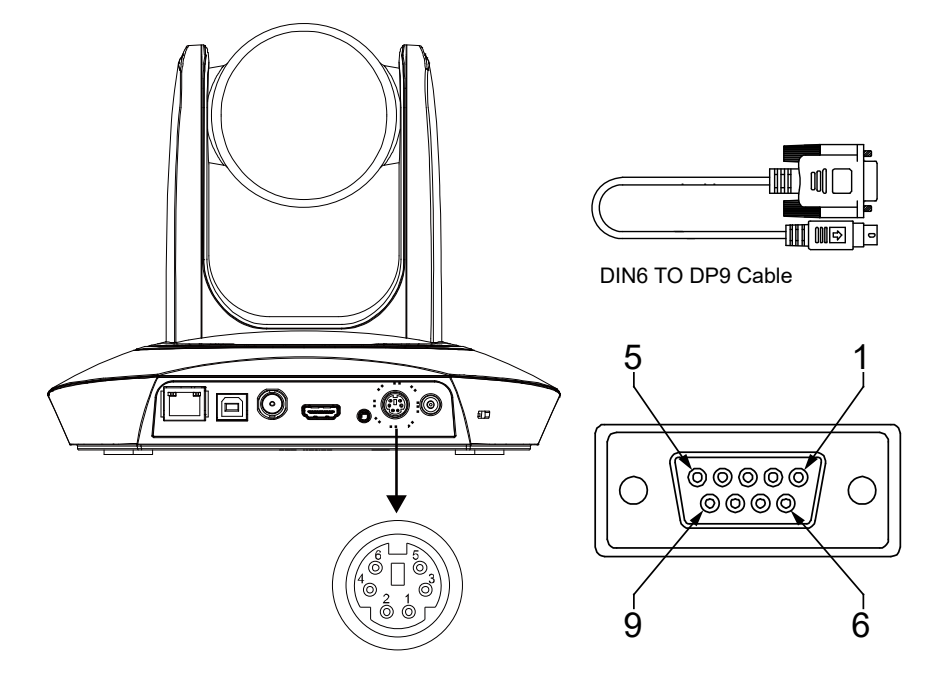

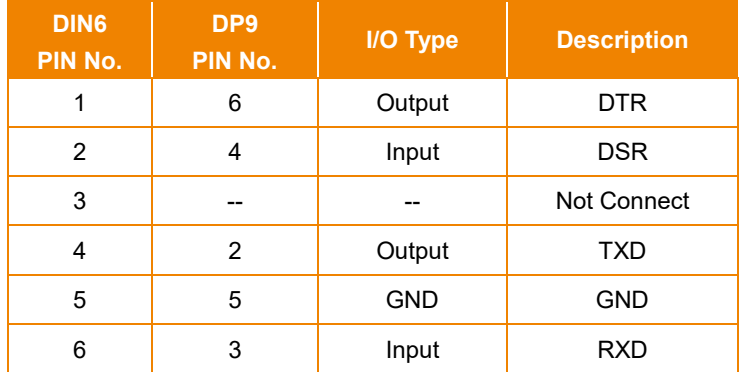

# <span id="page-12-0"></span>**MODE INTRODUCTION**

# <span id="page-12-1"></span>**Wide Area Mode**

#### **Application**

- $\triangleright$  This mode is suitable for teacher or lecturer tracking in normal classroom. The algorithm is based on face detection.
- $\triangleright$  Regardless of the target close to or away from PTC500+ / PTC115+, the tracking camera will automatically zoom in/out to maintain the appropriate size and proportion.
- If the tracking target is locked, PTC500+ / PTC115+ will not be affected by the other moving objects.

#### **Limitation**

- $\triangleright$  This mode is easily affected by the brown objects or the color similar to skin. Things like cartons and wood furniture.
- It should be used in bright environment. If the light is not enough, it will cause PTC500+ / PTC115+ unable to distinguish the target face and lead to the tracking failure.
- $\triangleright$  It could not be used on the environment with high bright contrast. For example, the environment is with IFP or projectors. When the target enters or leaves the high bright contrast zone, it is risky for PTC500+ / PTC115+ to lose the tracking target.
- Install height range (from floor):  $2 \sim 3$ m; 2.4m is suggested.
- **Distance range to podium:** 4~15m; **8m** is suggested.
	- **Position:** Center of class room.

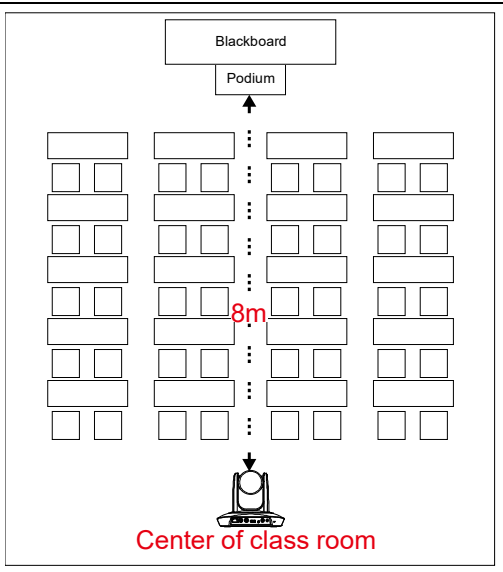

# <span id="page-13-0"></span>**Stage and Segment Mode**

#### **Application**

- $\triangleright$  It's suitable for complicate environment. It's the remedy for teacher mode. Due to absolute motion tracking, PTC500+ / PTC115+ will not be affected by the color of wood furniture or the high bright contrast.
- $\triangleright$  Suitable for only one person in the tracking zone.

#### **Limitation**

- $\triangleright$  Tracking is only available for horizontal movement. It will not auto zoom in/out for target close to or leaving away from PTC500+ / PTC115+.
- $\triangleright$  Due to absolute motion checking, it is unable to check who the target is or who the interference is. It doesn't have anti-interference ability.
- $\triangleright$  Due to the FOV limit, the tracking zone is only available within 120 degrees.
- $\triangleright$  Distance limitation <15M

#### ■ Install height range (from floor):  $2 \sim 3$ m; 2.4m is suggested.

- **Distance range to podium:** 4~15m; **8m** is suggested.
	- **Position:** Center of the room.

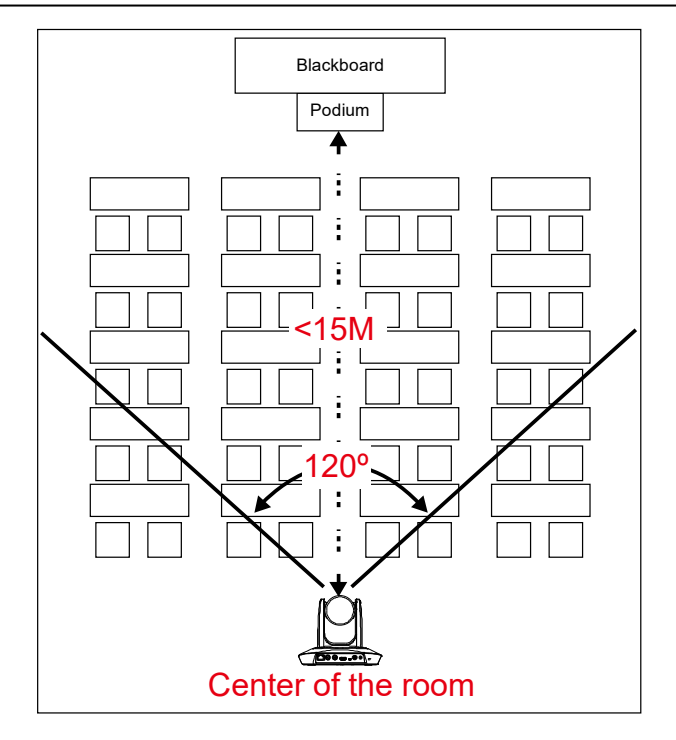

# <span id="page-14-0"></span>**WEB SETUP**

# <span id="page-14-1"></span>**Make a Connection to PTC500+ / PTC115+ via Browser**

1. **Find the IP address of PTC500+ / PTC115+:** call out OSD menu of PTC500+ / PTC115+. Use ▲ and ▼ buttons on the remote control to go to "Information" to find the IP address information.

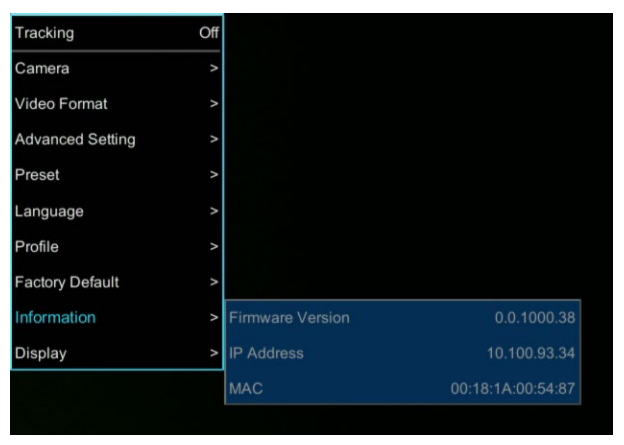

2. Open the browser on your PC and enter the IP address of PTC500+ / PTC115+.

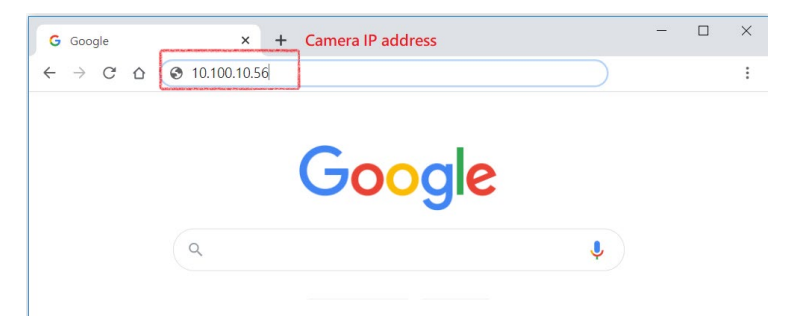

3. Enter the password of PTC500+ / PTC115+ to login. The default password is "**admin**".

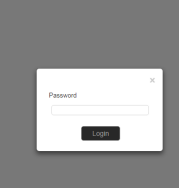

4. After login, User should see the main interface of PTC500+ / PTC115+.

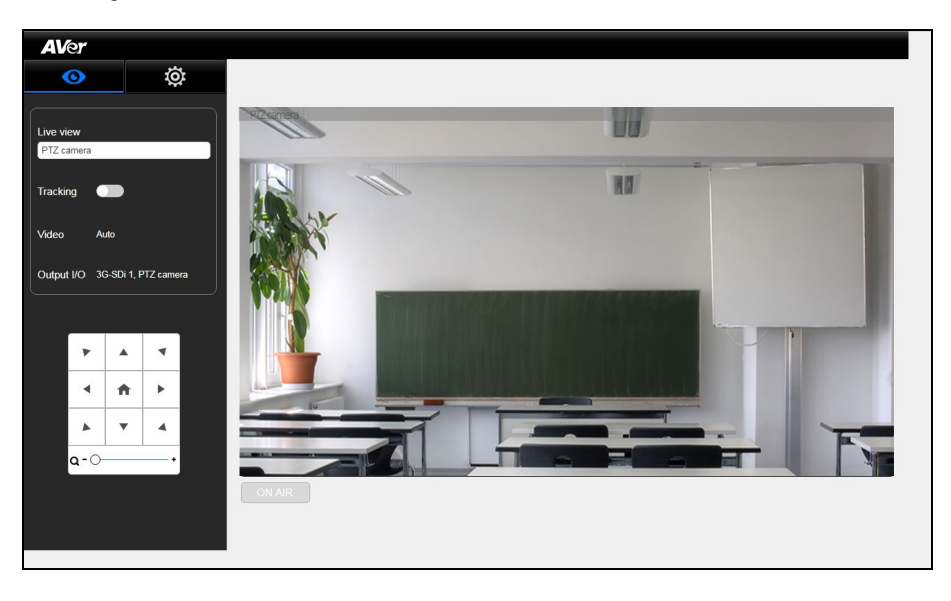

# <span id="page-16-0"></span>**Make a Connection to PTC500+ / PTC115+ via AVer IPCam Utility**

**[Note]** The PTC500+ / PTC115+ FW version 0.0.1000.08 and above supports IPCam Utiltiy application.

To find the IP address of your cameras, you can execute the IPCam Utility installer. Follow the below steps to find the IP address of camera.

- 1. Download the IPCam Utility from [http://surveillance.aver.com/DownloadFile.aspx?n=2517|249C0709-10E3-4182-B8E3-C2CE8A791](http://surveillance.aver.com/DownloadFile.aspx?n=2517|249C0709-10E3-4182-B8E3-C2CE8A79129C&t=ServiceDownload) [29C&t=ServiceDownload](http://surveillance.aver.com/DownloadFile.aspx?n=2517|249C0709-10E3-4182-B8E3-C2CE8A79129C&t=ServiceDownload) .
- 2. Run the IPCam Utility.
- 3. Click Search, and all available devices will be listed on the screen.
- 4. Select a camera from the list.
- 5. The corresponding fields of IP address will display.
- 6. Double-click on the IP address of camera from the list can connect to camera through the browser.

**[Note]** If IPCam utility cannot find the camera, please check following:

- 1. Please make sure the Ethernet connection of camera is well connected.
- 2. The camera and PC (IPCam utility) are in the same LAN segment.

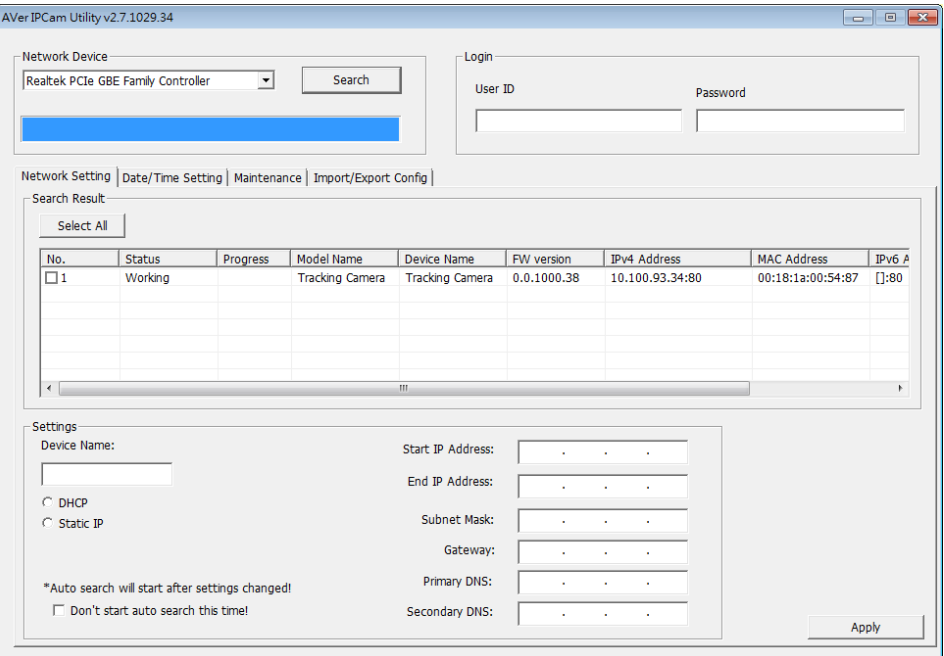

# <span id="page-17-0"></span>**PTZ Camera**

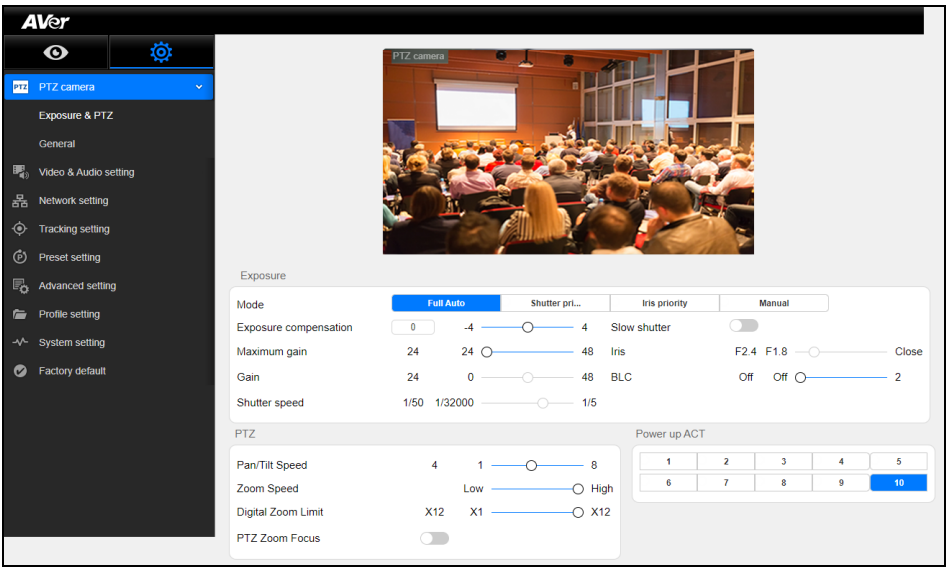

#### **Exposure**

- **Mode**:
	- **Full Auto:** The camera automatically determines the shutter speed and the aperture while you can change other settings manually.
	- **Shutter Priority:** You can manually change the shutter speed while the aperture is automatically determined by the camera.
	- **Iris Priority**: You can manually change the aperture while the shutter speed is automatically determined by the camera.
	- **Manual:** You can manually change both the shutter speed and aperture.
- **Exposure Compensation**: With the slider, you can brighten the image by selecting positive exposure compensation while negative exposure compensation for a darker image.
- **Maximum Gain**: After setting the maximum gain, you can have an image with the least noise without overexposure.
- **Gain**: You can use the slider to adjust the value of the gain only under **Manual** mode.
- **Shutter Speed**: You can slide to change the shutter speed.
- **Slow Shutter**: You can have a brighter image after selecting **Slow Shutter**.
- **Iris: You can use the slider to adjust aperture.**
- **BLC**: You can use the slider to adjust backlight compensation only under **Full Auto** mode.
- **PTZ** 
	- **Pan/Tilt Speed:** You can use the slider to adjust the pan and tilt speed of the camera.
	- **Zoom Speed**: You can use the slider to adjust the zoom speed of the camera.
	- **Digital Zoom Limit**: You can manually choose a digital zoom level up to 12x.
	- **PTZ Zoom Focus**: it is **Off** by default. When **PTZ Zoom Focus** is off, the camera will focus on the presenter once right after the camera stops zooming in/out. When toggled on, the

camera will constantly focus on the presenter as he/she walks around, which might cause a blurry image.

**Power up ACT**: Select a preset point for the camera to navigate to after the camera is turned on.

# <span id="page-19-0"></span>**PTZ Camera**

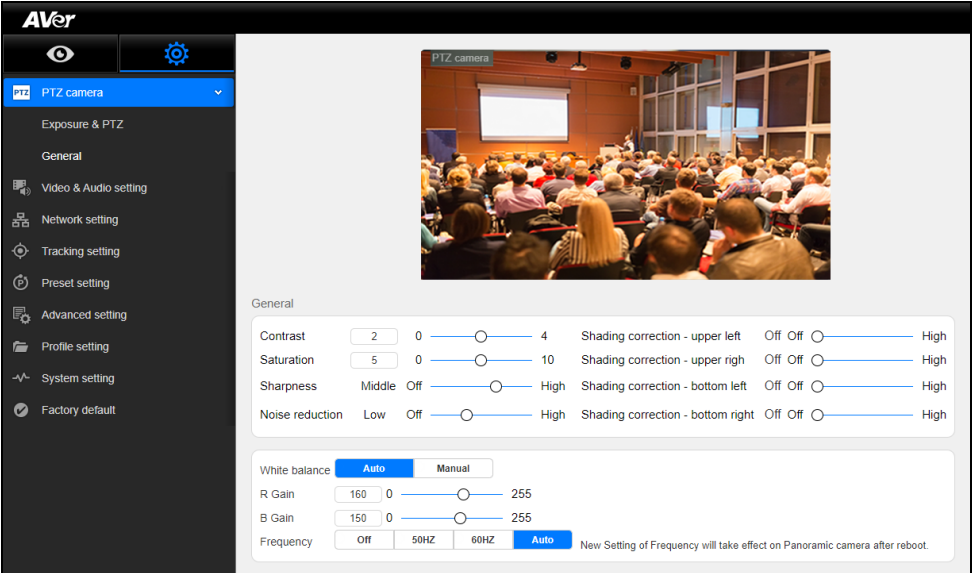

#### **General**

- **Contrast:** You can adjust the value of contrast.
- **Saturation**: You can adjust the value of saturation.
- **Sharpness**: You can switch between **Off**, **Low**, **Middle**, and **High**.
- **Noise Reduction**: You can switch between **Off**, **Low**, **Middle**, and **High**.
- **Shading Correction - Upper Left**: You can switch between **Off**, **Low**, **Middle**, and **High** to reduce vignetting for the upper left corner of the image.
- **Shading Correction - Upper Right**: You can switch between **Off**, **Low**, **Middle**, and **High** to reduce vignetting for the upper right corner of the image.
- **Shading Correction - Bottom Left**: You can switch between **Off**, **Low**, **Middle**, and **High** to reduce vignetting for the bottom left corner of the image.
- **Shading Correction – Bottom Right**: You can switch between **Off**, **Low**, **Middle**, and **High** to reduce vignetting for the bottom right corner of the image.
- **White Balance:** Click **Auto** and the camera will automatically adjust its white balance.
- **White Balance:** Click **Manual** and you can adjust **R Gain** and **B Gain**.
- **R Gain:** Choose a value between 0 and 255.
- **B Gain:** Choose a value between 0 and 255.
- **Frequency**: You can switch between **Off**, **50Hz**, **60Hz**, and **Auto**. Reboot the camera after altering frequency setting.

# <span id="page-20-0"></span>**Video and Audio Setting**

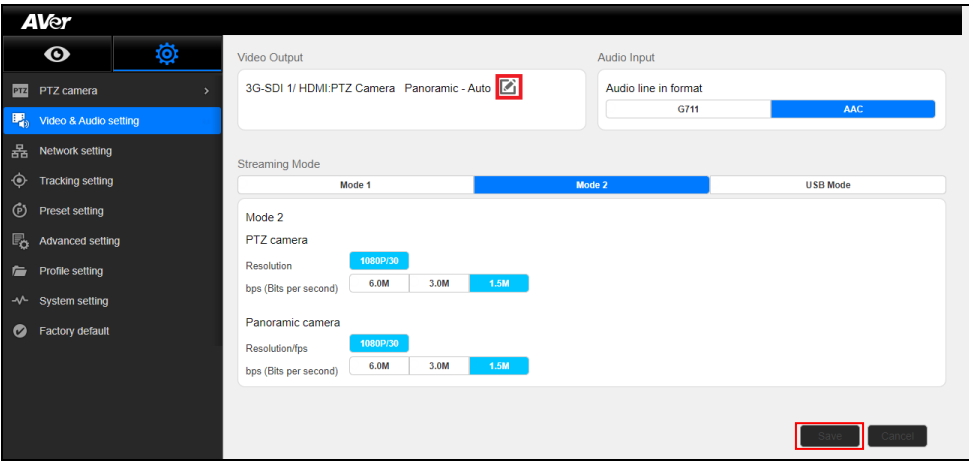

### **[Video Output]** Click .

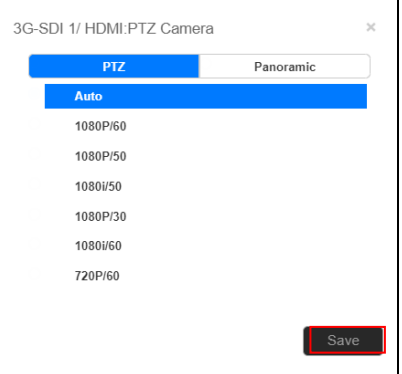

 **Select either the** PTZ **camera or the** Panoramic **camera as the image source and select a combination of resolution and frame rate for the chosen camera. Select** Save**.**

#### **[Audio Input]**

 **Audio Line in Format**: As the default streaming format, **AAC** provides better sound quality for streaming. Alternatively, you can select **G711** for the audio codec.

#### **[Streaming Mode]**

**Mode 1**

 Select either a **PTZ** or **Panoramic** camera for streaming. As there is only one camera, you can enjoy better video quality.

PTZ camera

 Resolution/fps**: Choose a combination among** 1080P/60**,** 1080P/30**,** 720P/30**, and** 480P/30**.**

Bps (Bits per second)**: Choose a bitrate among** 6M**,** 4M**, or** 2M**.**

Panoramic Camera

Resolution/fps**: Choose a combination among** 1080P/30**,** 720P/30**, and** 480P/30**.**

Bps (Bits per second)**: Choose a bitrate among** 6M**,** 3M**, or** 1.5M**.**

**Mode 2**

Select **Mode 2** to stream 2 cameras simultaneously.

PTZ camera

Resolution: 1080P/30

Bps (Bits per second)**: Choose a bitrate among** 6.0M**,** 3.0M**, or** 1.5M**.**

**•** Panoramic Camera

Resolution/fps: 1080P/30

Bps (Bits per second)**: Choose a bitrate among** 6.0M**,** 3.0M**, or** 1.5M**.**

**USB Mode:** There is no network streaming for USB Mode.

Select **Save** to finish camera configuration.

# **Network Setting**

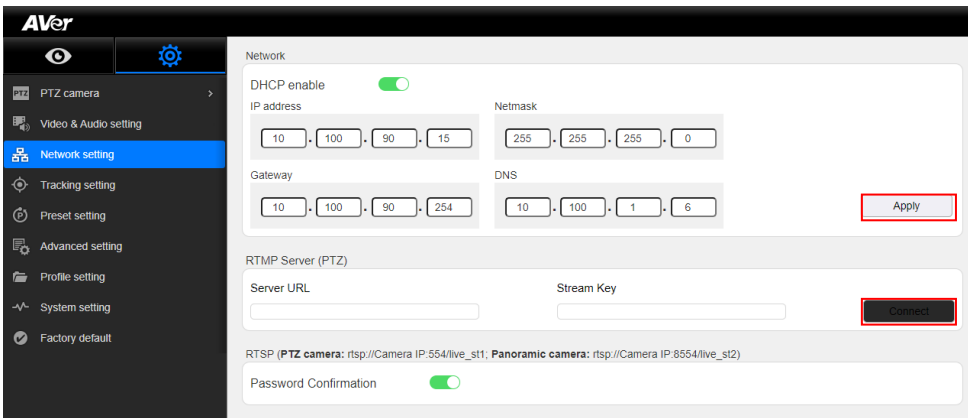

- **DHCP enable**: You can toggle it on and the camera will be assigned with an IP address automatically. You can toggle it off to manually enter **IP address**, **Netmask**, **Gateway**, and **DNS**. Click **Apply**.
- **RTMP Server (PTZ)**: Enter **Server URL** and **Stream Key**. Select **Connect.**
- **RTSP Password Confirmation**: Toggle on **Password Confirmation** when required to enter password for RTSP.

# **Enable Tracking Function**

Turn on and off the tracking function. Select > **Tracking setting** > **Tracking on**.

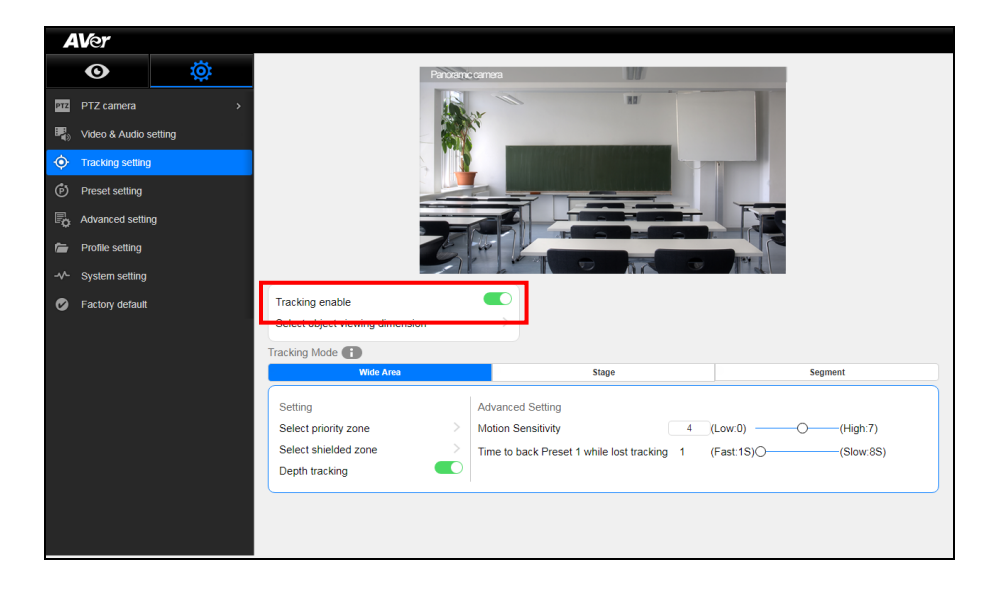

# <span id="page-24-0"></span>**Setup Object Viewing Dimension**

Set the size of tracking object on the screen. Aim the intersection of blue line can get best curacy of tracking. The illustration shows the minimum request. Set the person proportion more than the illustration. If target proportion is smaller than the photo, it may cause the tracking failure.

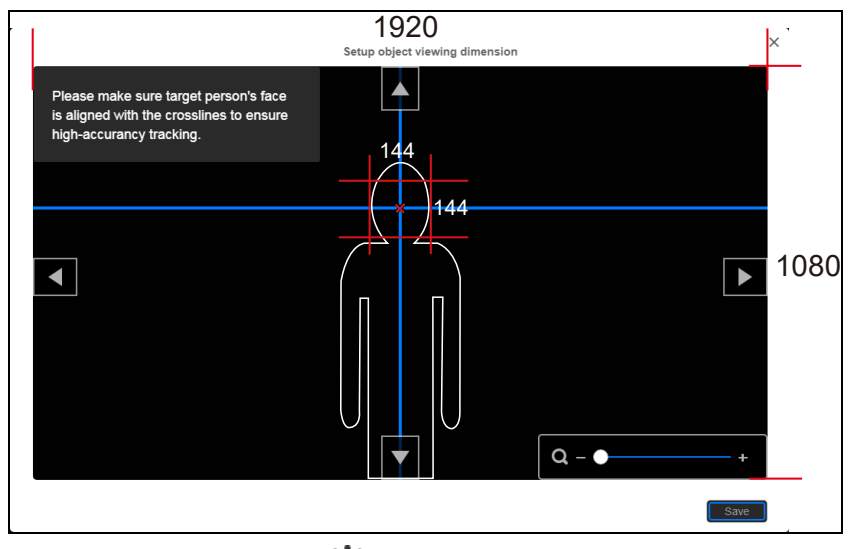

To set the object size for tracking select > **Tracking setting** > **Setup object viewing dimension** (Also see Object Viewing Dimension Setting chapter).

Use **A**, ▼, **E**, and zoom in/out to adjust object size. Then, click "Save" to save the setting.

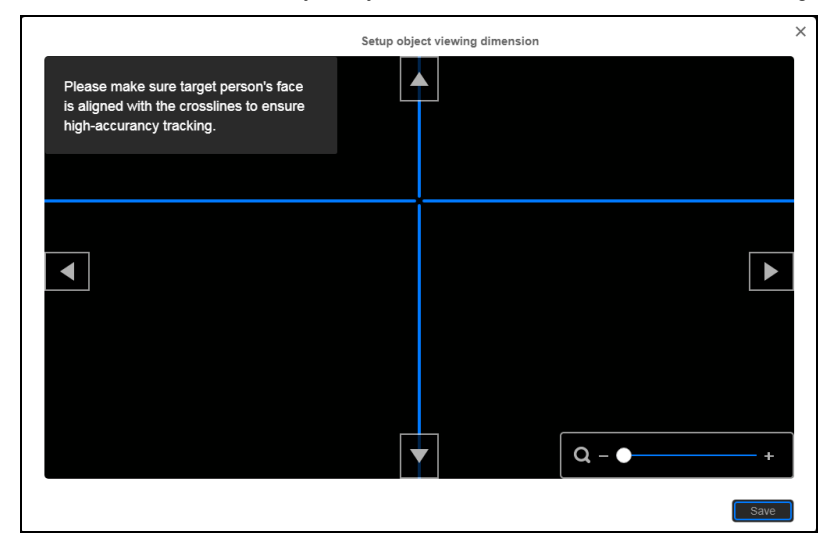

# <span id="page-25-0"></span>**Tracking Mode Instruction**

View the each tracking mode's brief instruction, feature, and use environment.

# Select  $\sum$  > **Tracking Setting** > **Tracking Mode** to view tracking mode instruction.

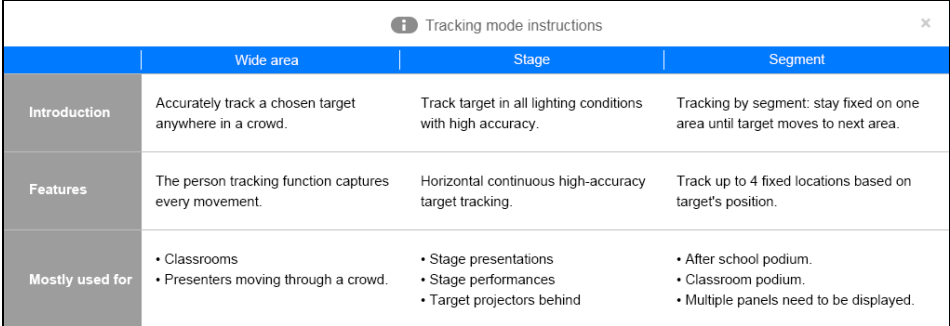

# <span id="page-26-0"></span>**Wide Area Mode**

**The PTC500+ / PTC115+ will start tracking when object enter the priority zone and the face of object is detected.**

### <span id="page-26-1"></span>**Setup Priority Zone**

If PTC500+ / PTC115+ detects motions in the defined zone and PTC500+ / PTC115+ will be triggered to track. If priority zone doesn't setup, then, all the panoramic view will be the default active zone. **[Note]** The screen of priority zone setting is based on panoramic camera view.

- 1. Select > **Tracking setting** > **Wide Area** > **Select priority zone**.
- 2. An online tutorial will display. User can watch to learn how to setup tracking zone. Click **Skip** to stop tutorial. To watch again, select  $\bullet$  to play online tutorial.
- 3. In Select priority zone screen, drag and select the area that wants to be tracking (a blue frame will show on screen). To re-select the area, just drag and select another wanted area.
- 4. Click "**Save**" to save the setting.

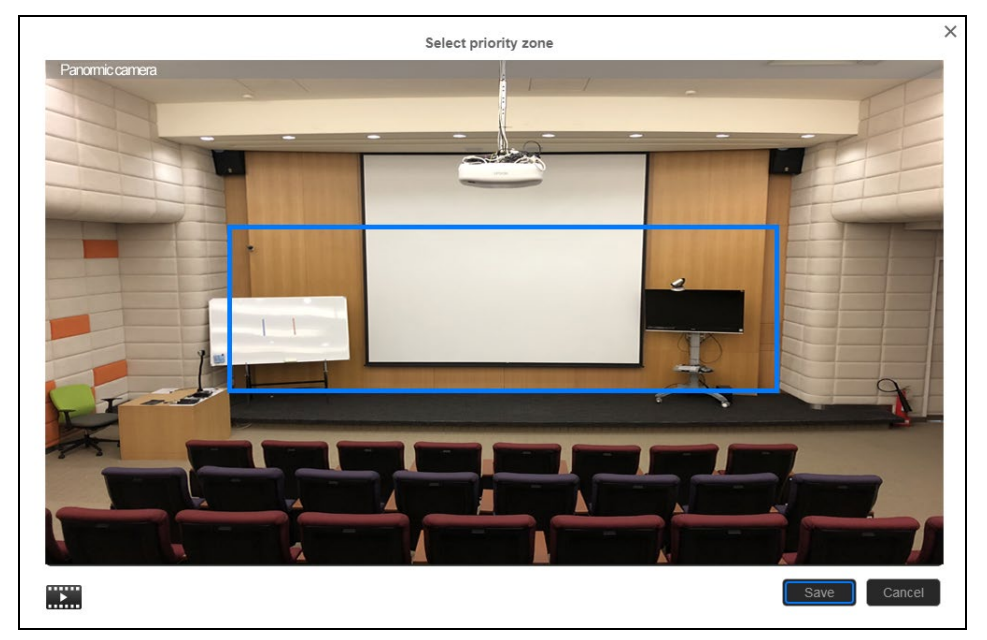

### <span id="page-27-0"></span>**Setup Shielded Zone**

Define the area that user doesn't want camera to track. The shield zone should be within the active zone. 8 shield zones can be set.

**[Note]** The screen of shielded zone setting is based on panoramic camera view.

- 1. Select > **Tracking setting** > **Wide Area** > **Select shielded zone**.
- 2. An online tutorial will display. User can watch to learn how to setup shield zone. Click **Skip** to stop tutorial. To watch again, select to play online tutorial.
- 3. In Shielded tracking zone screen, click the "**+**" and select the area in tracking zone that don't want to be tracking (a gray block will show on screen). For example: Shielded the projector screen and TV that may influence the tracking. To delete the shield zone area, click "**-**"and select the shield to delete it. Or select "**Reset Shields**" to delete all shields.
- 4. Select "**Save**" to save the setting.

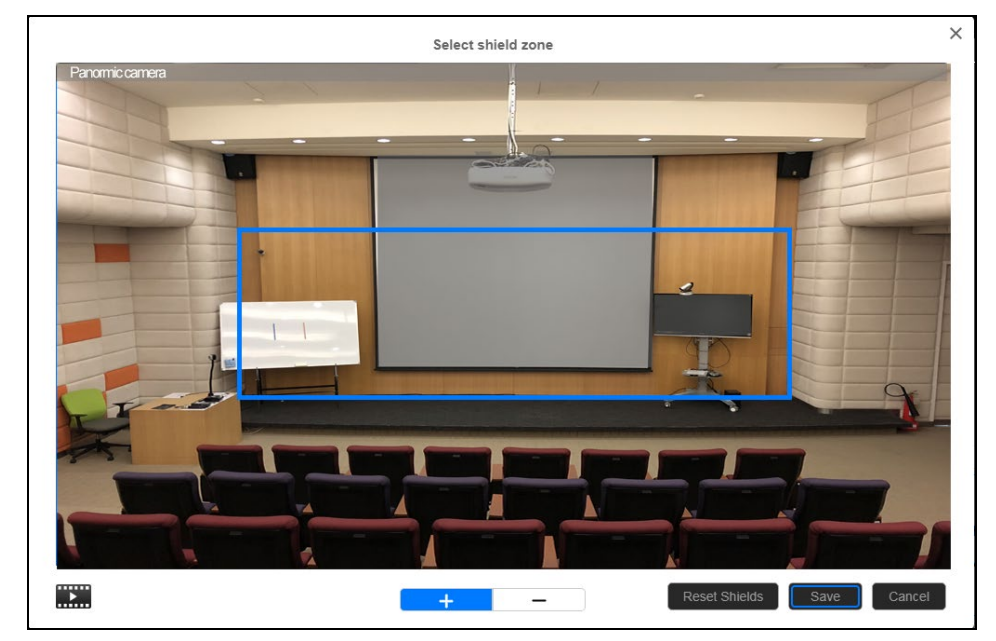

### <span id="page-28-0"></span>**Setup Multi-presenter Detection**

Define the area as a multiple presenter detection area. The camera will move to preset 2 position and stop tracking the original object until the multi-presenter detection mode is stop.

**[Note]** The screen of effect zone setting is based on panoramic camera view.

- 1. Select > **Tracking setting** > **Wide Area** > **Multi-presenter detection**.
- 2. Select "**Select effect zone**" to set the multiple presenter detection area. An online tutorial will display. User can watch to learn how to setup shield zone. Click **Skip** to stop tutorial. To watch again, select **the contract of play online tutorial.**
- 3. In Select effect zone screen, drag and set the area that wants to be multiple people detection area (an orange frame will show on screen). To re-set the area, just drag again. Select "**Save**" to save the setting.

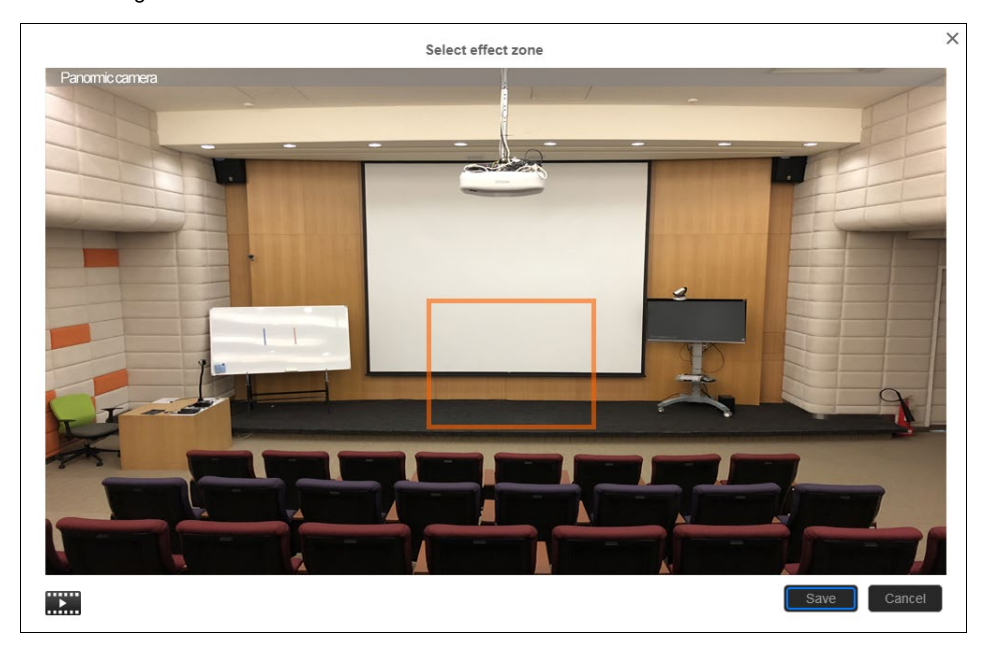

- 4. **Time delay before returning to "Preset 2":** Set the time to move the camera to preset 2 position after multi-people detect is activated.
- 5. **Time delay before returning to single presenter tracking:** Set the time period to back to tracking after multi-people detection is stop.

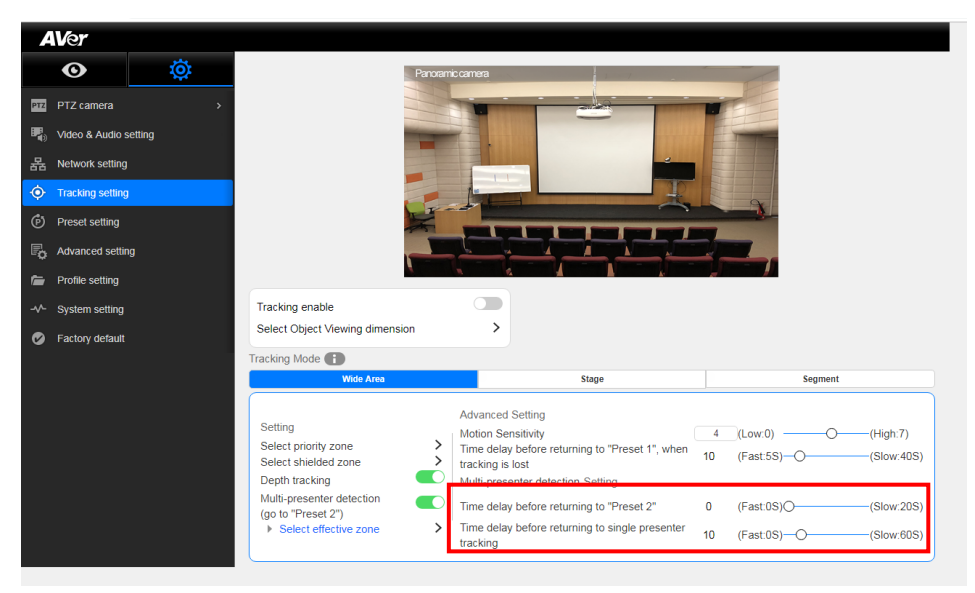

# <span id="page-30-0"></span>**Stage Mode**

**The PTC500+ / PTC115+ will start tracking when there is an object moving in effective zone.**

### <span id="page-30-1"></span>**Setup Effective Zone**

If PTC500+ / PTC115+ detects motions in the defined zone and PTC500+ / PTC115+ will be triggered to track. If tracking zone doesn't setup, then, all the panoramic view will be the default active zone. **[Note]** The screen of effective zone setting is based on panoramic camera view.

- 1. Select > **Tracking** > **Stage** > **Select effective zone**.
- 2. An online tutorial will display. User can watch to learn how to setup tracking zone. Click **Skip** to stop tutorial. To watch again, select to play online tutorial.
- 3. In Select effective zone screen, drag and select the area that wants to be tracking (a blue frame will show on screen). To re-select the area, just drag and select another wanted area.
- 4. Click "**Save**" to save the setting.

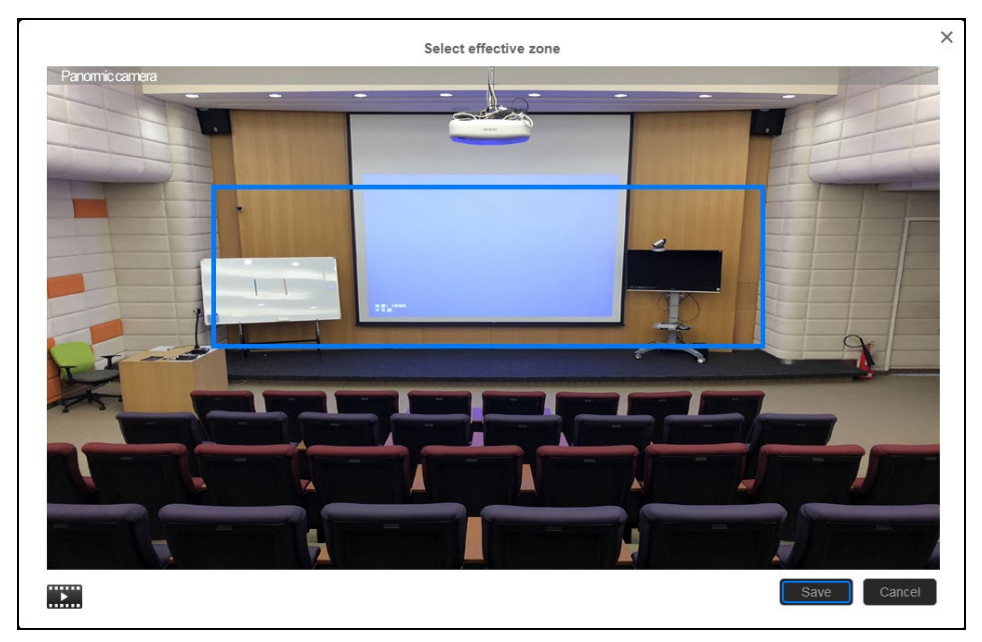

### <span id="page-31-0"></span>**Setup Shielded Zone**

Define the area that user doesn't want camera to track. The shield zone should be within the active zone. 8 shield zones can be set.

**[Note]** The screen of shield zone setting is based on panoramic camera view.

- 1. Select > **Tracking setting** > **Stage** > **Select shielded zone**.
- 2. An online tutorial will display. User can watch to learn how to setup shield zone. Click **Skip** to stop tutorial. To watch again, select to play online tutorial.
- 3. In Shielded tracking zone screen, click the "**+**" and select the area in tracking zone that don't want to be tracking (a gray block will show on screen). For example: Shielded the projector screen and TV that may influence the tracking. To delete the shield zone area, click "**-**"and select the shield to delete it. Or select "**Reset Shields**" to delete all shields.
- 4. Select "**Save**" to save the setting.

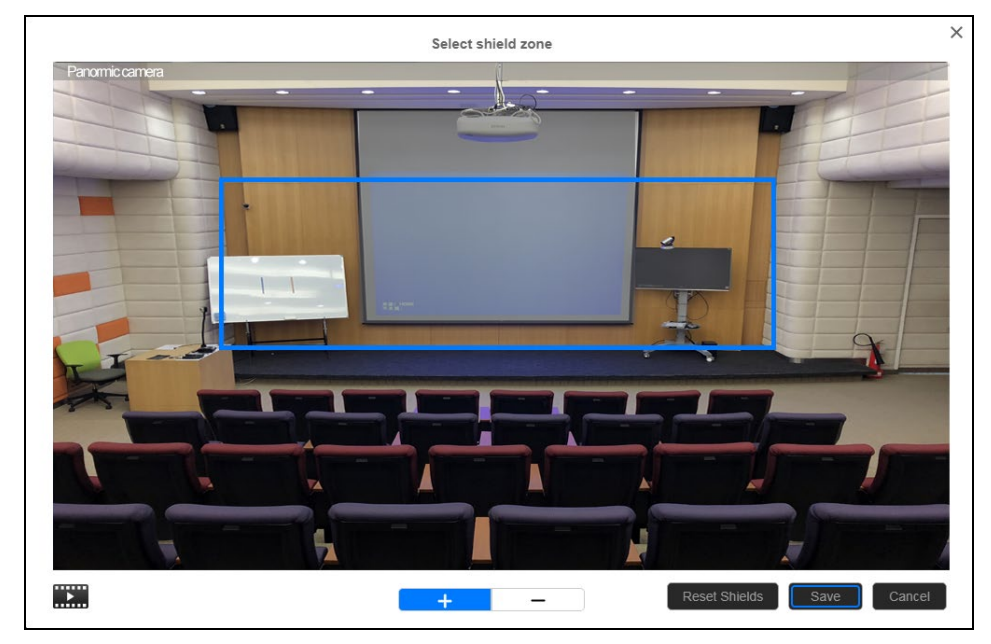

### <span id="page-32-0"></span>**Setup Target Tracking Body**

Define the width of tracking target. 1 target zone can be set.

**[Note]** The screen of target tracking body is based on panoramic camera view.

- 1. Select > **Tracking setting** > **Stage** > **Select target tracking body**.
- 2. An online tutorial will display. User can watch to learn how to setup tracking zone. Click **Skip** to stop tutorial. To watch again, select **the state of play online tutorial.**
- 3. In select target tracking body screen, drag and set the width of object that wants to be tracked (an orange frame will show on screen). To re-set the width of object, just drag again.
- 4. Click "**Save**" to save the setting.

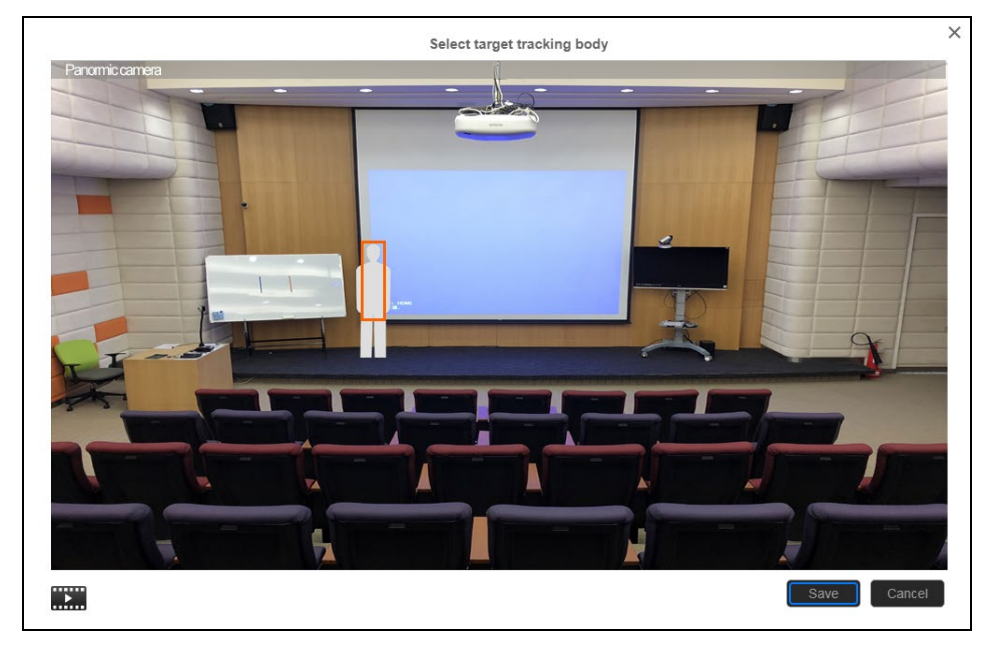

### <span id="page-33-0"></span>**Setup Multi-people Detection**

When multiple people detection is activated, the camera will move to preset 2 position and stop tracking the original object until the multi-people detection mode is stop.

- 1. Select > Tracking **setting** > **Stage** > **Multi-people detection**.
- 2. **Time to go preset 2:** set the time to move the camera to preset 2 position after multi-people detect is activated.
- 3. **Time to back to tracking:** set the time period to back to tracking after multi-people detection is stop.

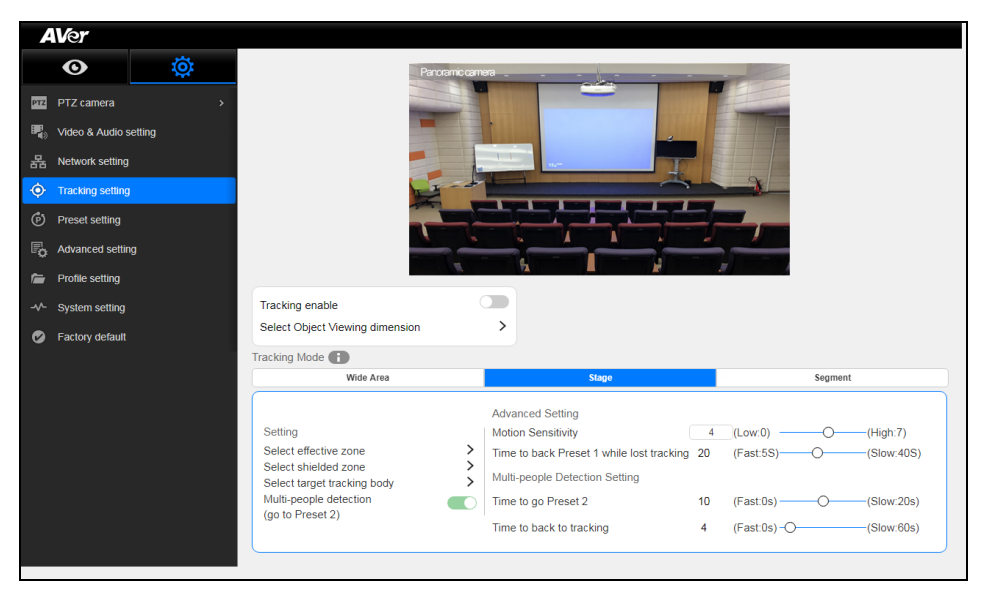

# <span id="page-34-0"></span>**Segment Mode**

**The PTC500+ / PTC115+ will start tracking when object is moving between the blocks.**

### <span id="page-34-1"></span>**Setup Effective Zone**

If PTC500+ / PTC115+ detects motions in the defined zone and PTC500+ / PTC115+ will be triggered to track. If effective zone doesn't setup, then, all the panoramic view will be the default active zone. The effective zone can be defined from 2 to 4 blocks.

**[Note]** The screen of effective zone setting is based on panoramic camera view.

- 1. Select > **Tracking setting** > **Segment** > **Select effective zone**.
- 2. Drag a tracking area on screen (blue frame). Then, click "**Next**" button.

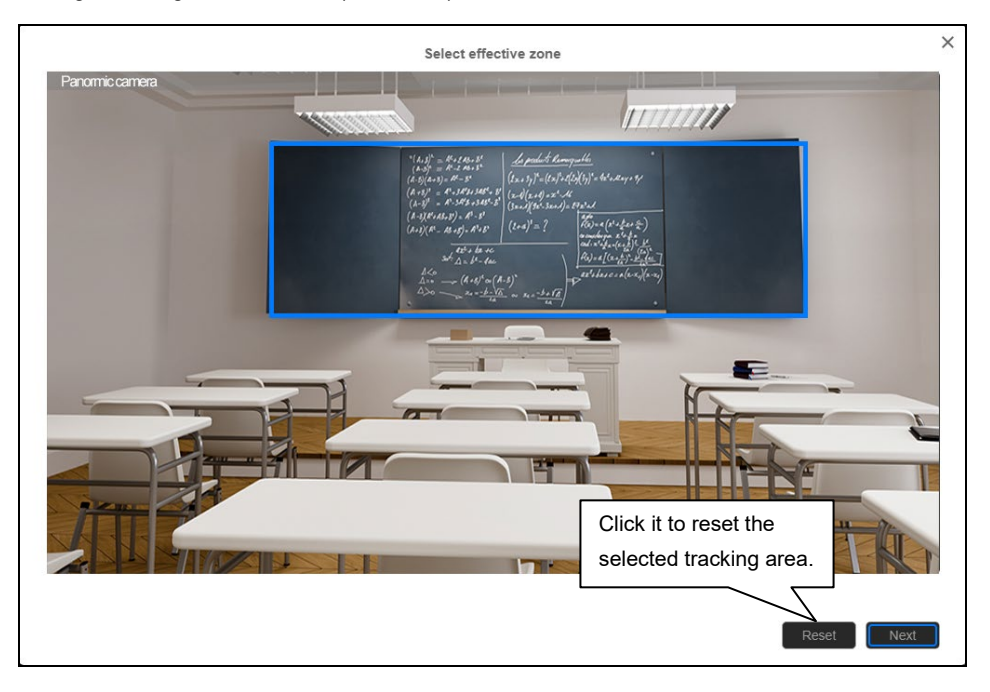

3. Select the tracking zone blocks  $-2$ , 3, or 4 blocks. At least 2 blocks must be set.

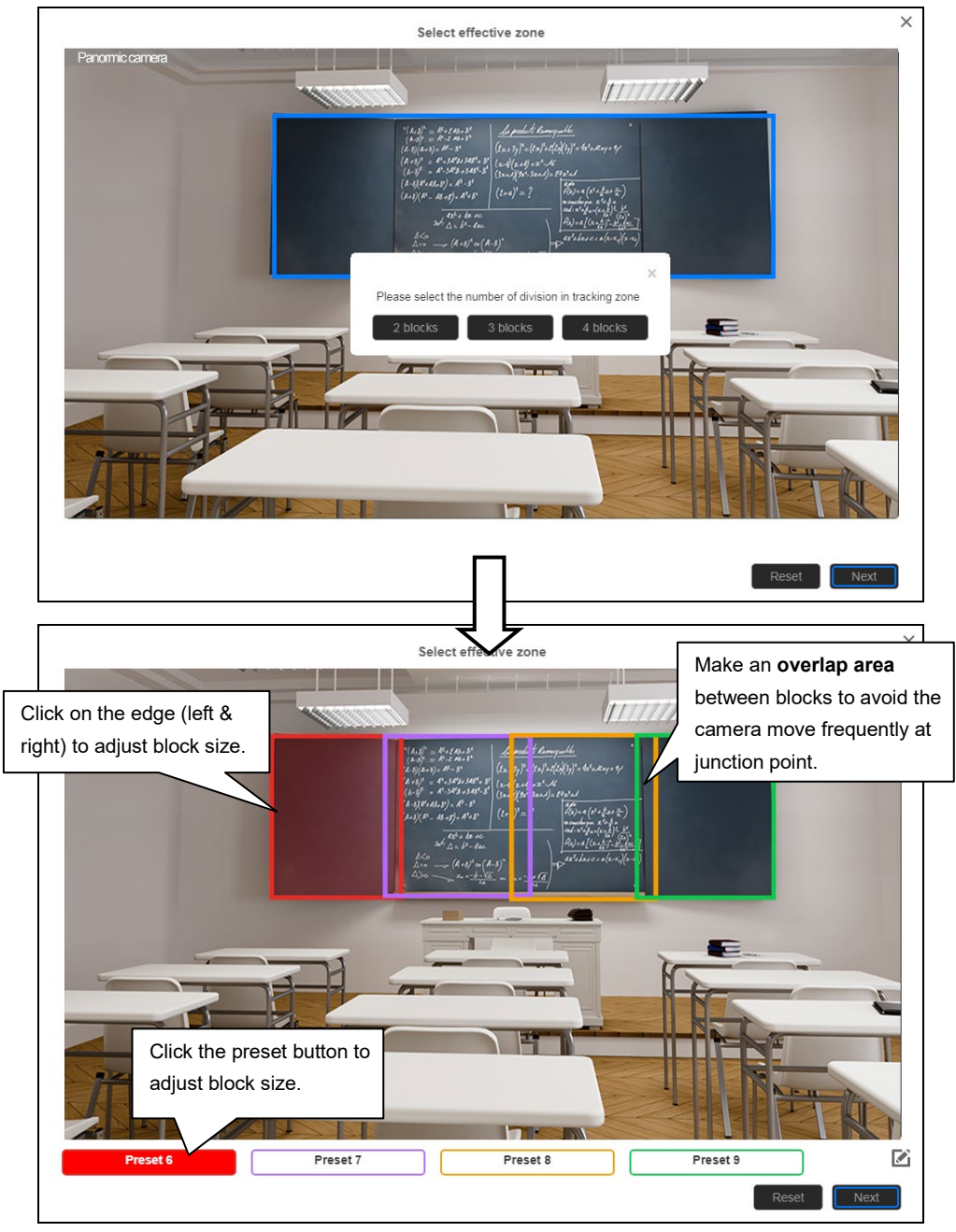

4. Click "**Next**" to set the position of tracking zone. Click preset button and use ▲,▼,,, Zoom +/- to adjust to the desire position. When each time preset position is set, click "**Save**" to save the settings.

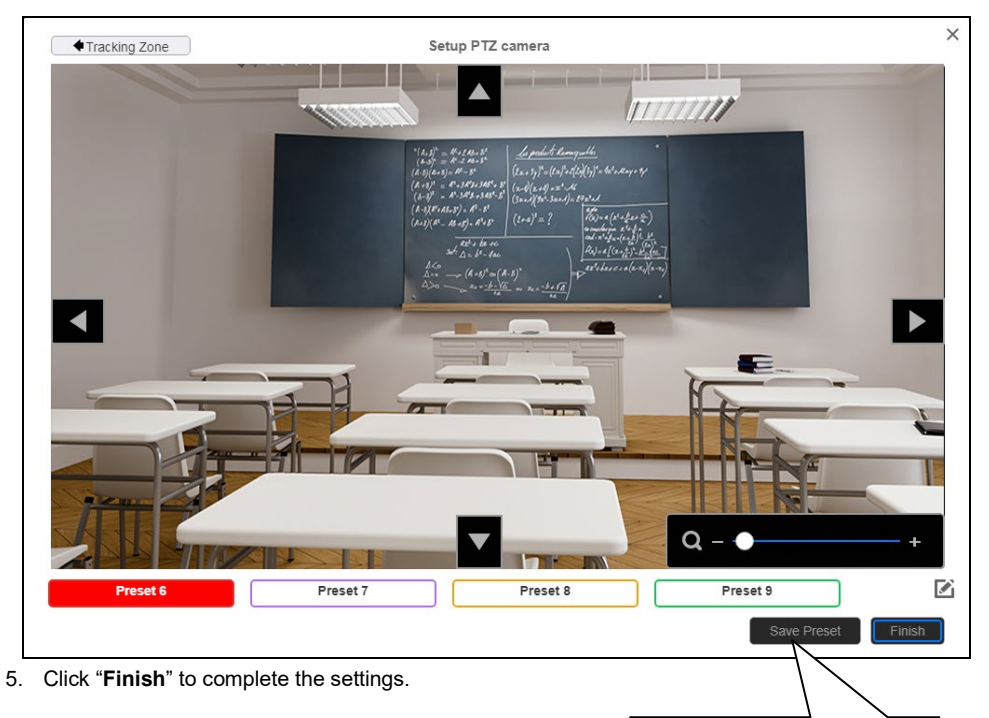

When each time preset position is set, click "**Save**" to save the settings.

### <span id="page-37-0"></span>**Setup Shielded Zone**

Define the area that user doesn't want camera to track. The shield zone should be within the active zone. 8 shield zones can be set.

**[Note]** The screen of shield zone setting is based on panoramic camera view.

- 1. Select > **Tracking setting** > **Segment** > **Select shielded zone**.
- 2. An online tutorial will display. User can watch to learn how to setup shield zone. Click **Skip** to stop tutorial. To watch again, select to play online tutorial.
- 3. In Shielded tracking zone screen, click the "**+**" and select the area in tracking zone that don't want to be tracking (a gray block will show on screen). For example: Shielded first row of student that may influence the tracking. To delete the shield zone area, click "**-**" and select the shield to delete it. Or select "**Reset Shields**" to delete all shields.
- 4. Select "**Save**" to save the setting.

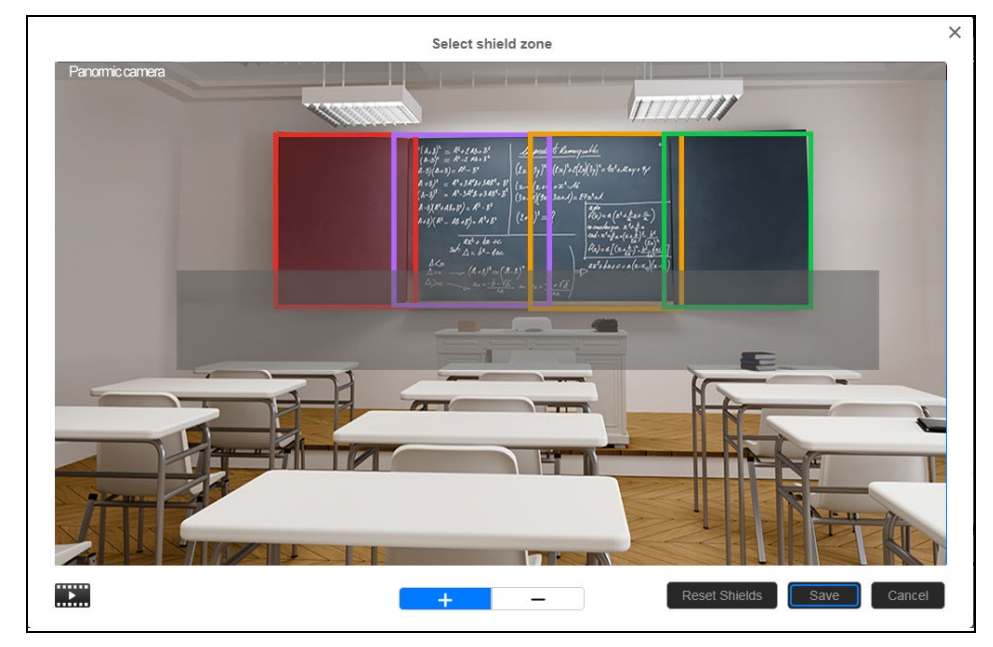

### <span id="page-38-0"></span>**Setup Target Tracking Body**

Define the width of tracking target. 1 target zone can be set.

**[Note]** The screen of target tracking body is based on panoramic camera view.

- 1. Select > **Tracking setting** > **Segment** > **Select target tracking body**.
- 2. An online tutorial will display. User can watch to learn how to setup tracking zone. Click **Skip** to stop tutorial. To watch again, select **the state of play online tutorial.**
- 3. In select target tracking body screen, drag and set the width of object that wants to be tracked (an orange frame will show on screen). To re-set the width of object, just drag again.
- 4. Click "**Save**" to save the setting.

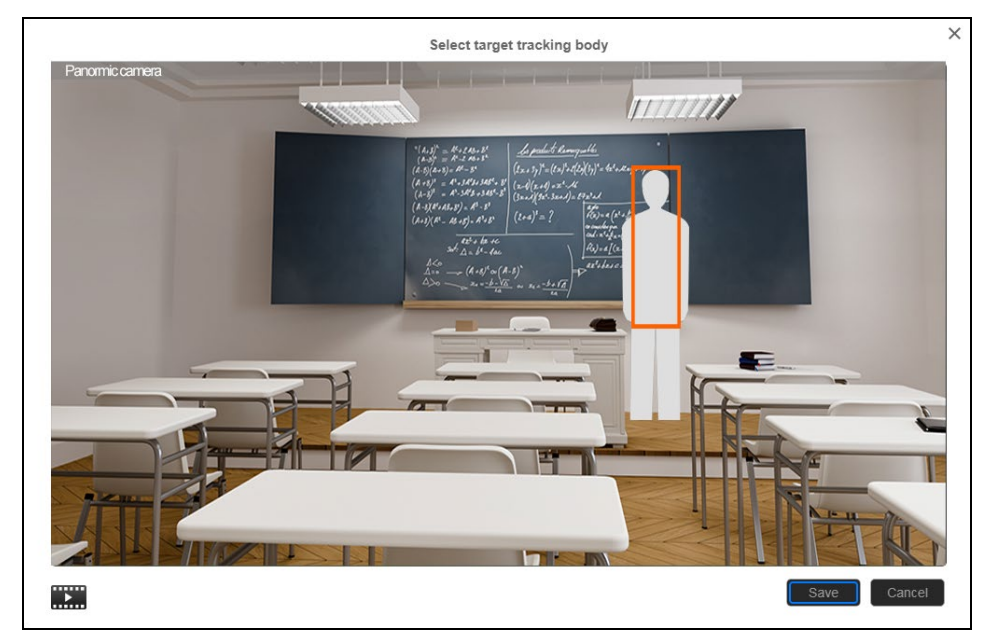

# <span id="page-39-0"></span>**Preset Setup**

Define the specific location to view when select preset number (1~255). **When PTC500+ / PTC115+ lose tracking, it will back to the preset 1 position.**

- 1. Open the browser and enter the IP address of PTC500+ / PTC115+ to login to PTC500+ / PTC115+.
- 2. Select **101** > Preset Setting.
- 3. Use the direction control panel to adjust the PTC500+ / PTC115+ to desires position.
- 4. Next, select the preset number in "**Save to Preset**" column and click "**Save**" button to save the preset.

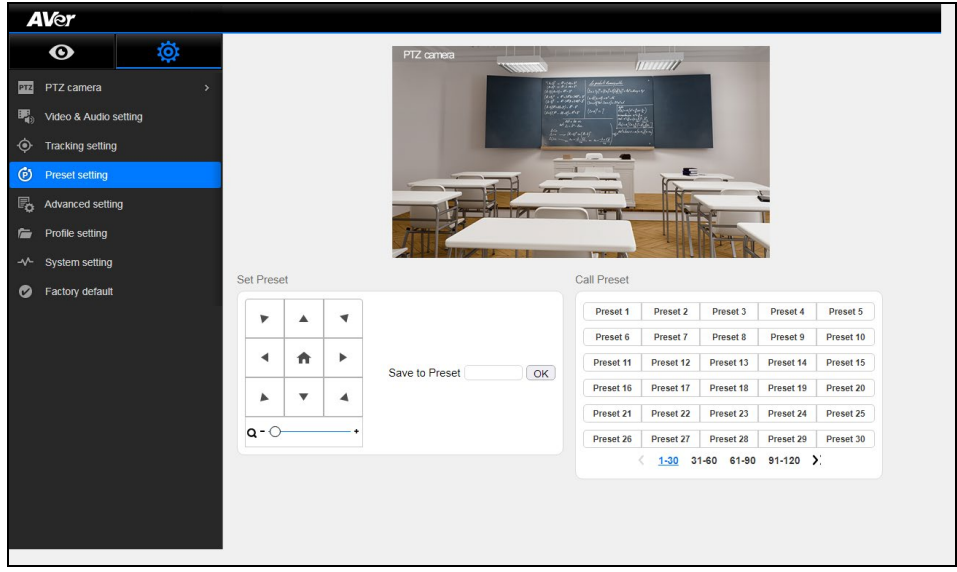

- 5. Select preset number in Call Preset section can view preset position view.
- 6. After call preset, the tracking will be off. Remember to **turn on** the **tracking** manually. Or press  $\boxed{\hat{\mathbf{w}}}$  on the remote control.

# <span id="page-40-0"></span>**Advanced Setting**

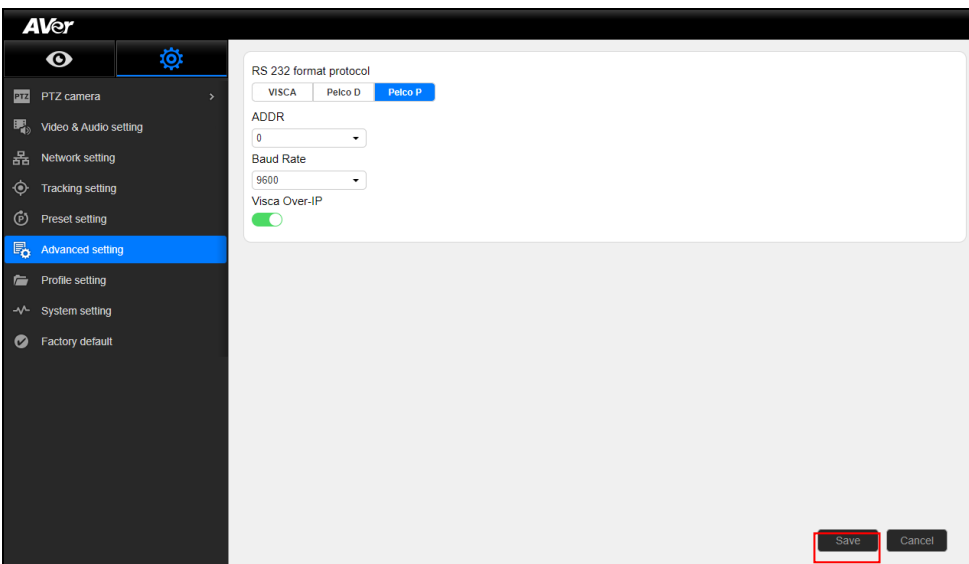

- **RS232 format protocol**: Select **VISCA, Pelco D,** or **Pelco P**.
- **ADDR:** Select a number from the drop-down list.
- **Baud Rate**: Select **2400**, **4800**, **9600**, or **115200**.
- **Visca Over-IP:** You can toggle between on and off states.

Select **Save** to finish camera configuration.

# <span id="page-41-0"></span>**Profile Setting**

You can save different camera configuration for different scenarios.

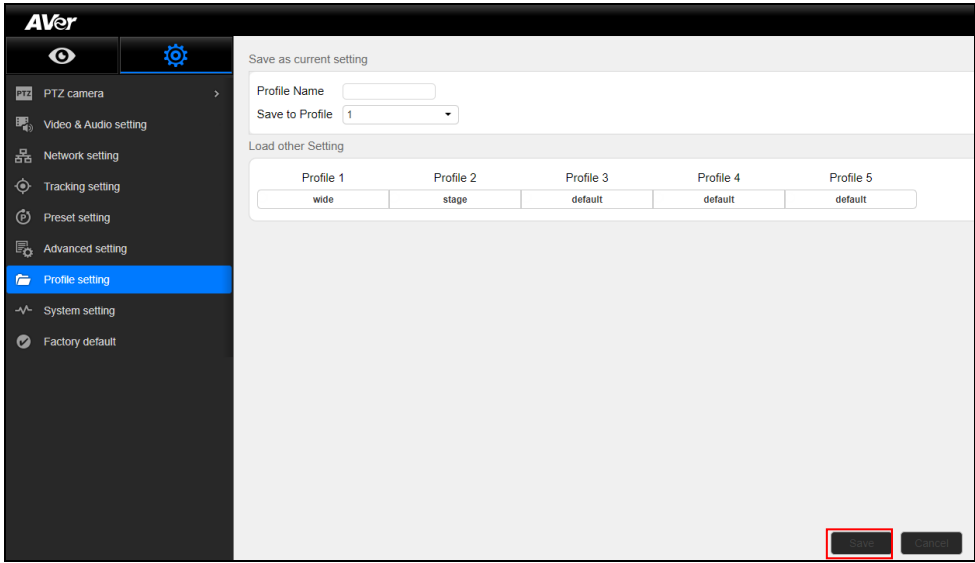

**Profile Name:** Name the camera setting.

■ Save to Profile: Select a number out of 1 to 5 for the camera setting you just named.

**Load other Setting**: You can load any one of the 5 profiles for camera setting.

Click **Save** to finish setting.

# <span id="page-42-0"></span>**System Setting**

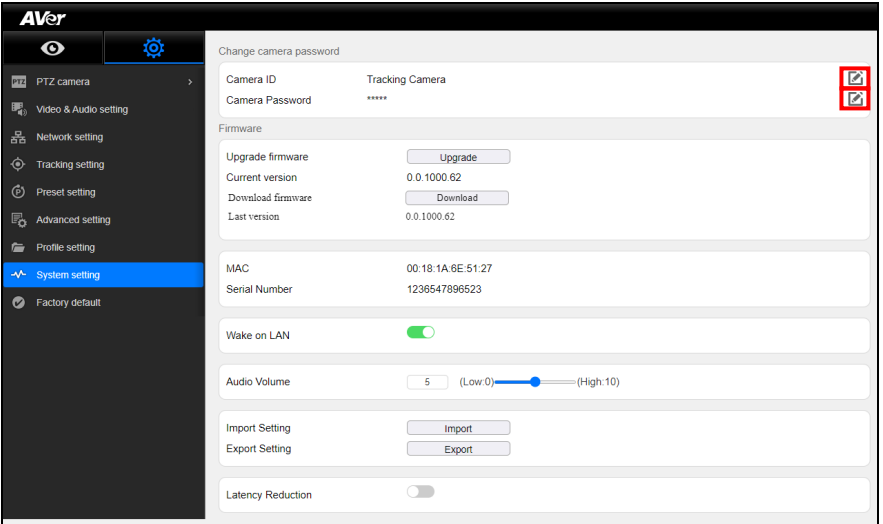

#### **[Change camera password]**

- Camera ID: You can see the camera ID. You can click the pencil icon to edit the camera name.
- **Camera Password**: The password will be hidden behind the asterisks You can click the pencil icon to change the password.

#### **[Firmware]**

- **Upgrade firmware** 
	- 1.Download the newest firmware from <http://www.aver.com/download-center> .
	- 2.Connect to camera through browser.
	- 3.Select **System** > **Firmware** > **Upgrade firmware** > **Upgrade**.
	- 4.Select the firmware and select "**Upload**" button.
	- 5.After updating, refresh the browser.
- **Current vision:** You can find the current firmware version
- **Download firmware:** You can download the firmware
- **Last version:** You can see the last version
- **MAC:** You can find the MAC address of the camera
- **Serial Number:** You can find the serial number of the camera.
- Wake on LAN: You can enable/disable Wake on LAN.
- **Audio Volume**: You can key in any number from zero to ten and press **Enter** on your keyboard to change the volume. Alternatively, you can adjust the volume with the slider.
- **Import Setting**: Click **Import** and you can upload a set of camera settings.
- **Export Setting**: Click **Export** and your current camera settings will be downloaded.
- Latency Reduction: You can enable/disable Latency Reduction. After enabling Latency Reduction, the tracking camera will reboot. Enabling this function will disable **Digital Zoom**/**Noise Reduction**/**PIP** to reduce the latency.

# <span id="page-43-0"></span>**Using RTSP connect to Camera**

Use RTSP player connecting to camera; please enter the following RTSP URL in your application such as VLC, PotPlayer, or QuickTime.

**PTZ camera:** rtsp:// IP address of camera:554/live\_st1

For example: rtsp://192.168.1.1:554/live\_st1

Panoramic camera: rtsp://IP address of camera:8554/live\_st2

For example: rtsp://192.168.1.1:8554/live\_st2

# <span id="page-44-0"></span>**OSD SETUP**

# <span id="page-44-1"></span>**Before You Begin**

Make sure all connections are connected successfully before using the PTC500+ / PTC115+. Connections error will cause no image showing or no reaction. (For more information, please refer to [Device Connections.\)](#page-10-1) Turn off the OSD menu before you proceed to control the camera.

# <span id="page-44-2"></span>**For the First Time Use**

### <span id="page-44-3"></span>**Trigger OSD Menu**

Press  $\boxed{=}$  button on the remote control to call out OSD menu. Use  $\blacktriangleright$  to enter sub-menu, use  $\blacktriangle$ 

and  $\blacktriangledown$  to move to the selection and use  $\widehat{(\blacktriangle)}$  to confirm the selection. Press  $\blacktriangleleft$  button can back to previous level of menu.

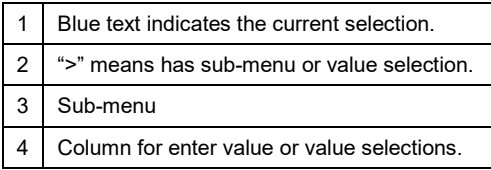

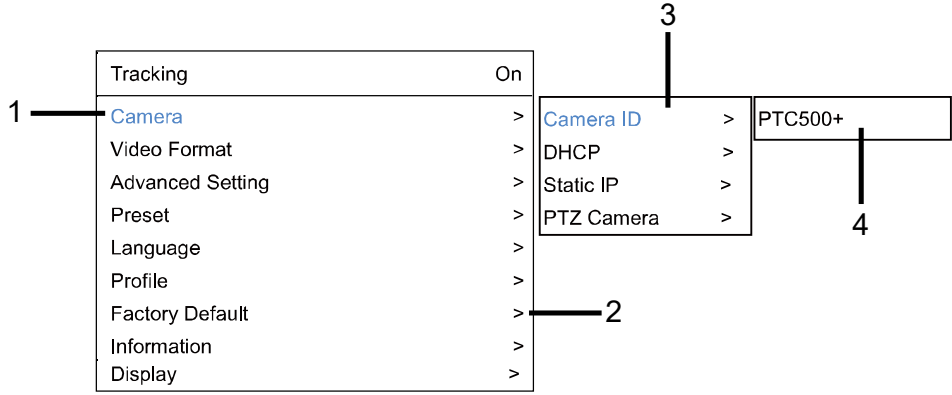

### <span id="page-45-0"></span>**Setup IP Address**

Setup IP address of PTC500+ / PTC115+.

There are two ways to setup IP address of PTC500+ / PTC115+. Please follow the steps below to setup the IP address.

#### **Static IP Address**

Assign a fix IP address for PTC500+ / PTC115+.

- 1. After starting-up, press  $\overline{\mathbb{R}}$  button on the remote control to call out OSD menu.
- 2. Turn the DHCP off first. Go to **Camera** > **DHCP** > **DHCP** > **Off** then press or enter button to confirm the selection. The menu selection will switch to "**Static IP**" when DHCP off is applied.
- 3. Use ▲, ▼, Enter button, and on-screen keyboard to setup the "**IP**", " **Gateway**", "**Mask**" and "**DNS**".

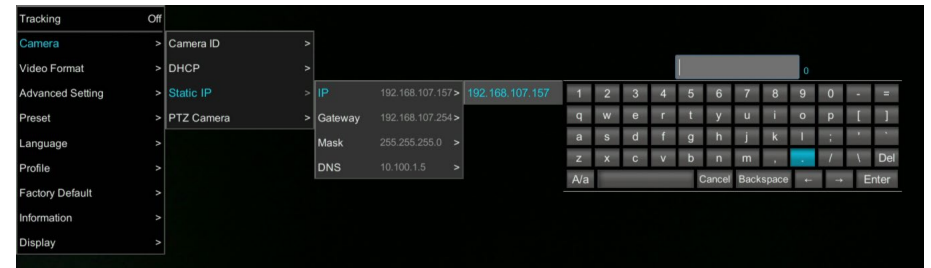

**Dynamic IP Address(DHCP)**

Get IP address from your local DHCP server.

- 1. After starting-up, press  $\Box$  button on the remote control to call out OSD menu.
- 2. Use ▲ and ▼ buttons to select the **Camera** > **DHCP** > **DHCP** > **On**, then press or enter button to get IP address from local DHCP server.

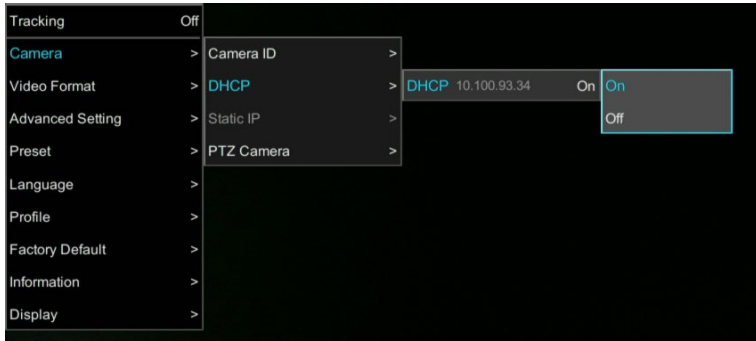

3. Use ▲ and ▼ buttons go to "**Information**" to check the IP address information.

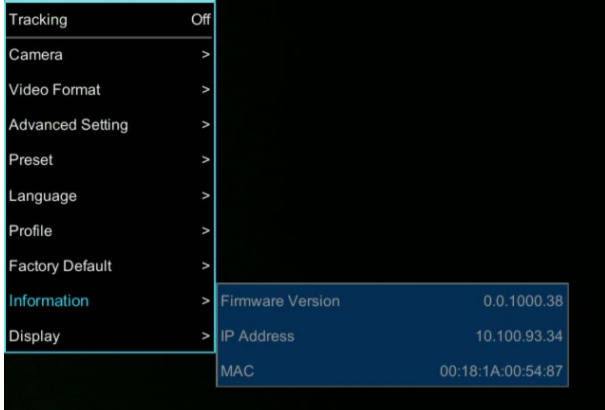

# <span id="page-47-0"></span>**OSD Tree Map**

### <span id="page-47-1"></span>**Main**

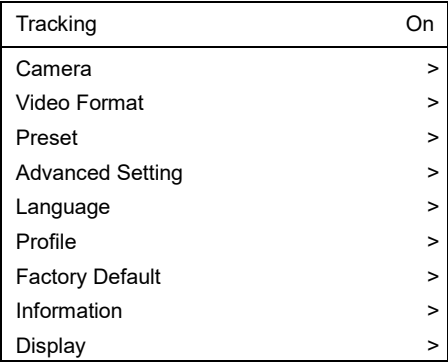

### <span id="page-47-2"></span>**Tracking**

- User can enable or disable auto-tracking.
- PTC500+ / PTC115+ will not track on object automatically when the feature is disabled.
- To enable auto-tracking, please select "**On**".
- To disable auto-tracking, select "Off".

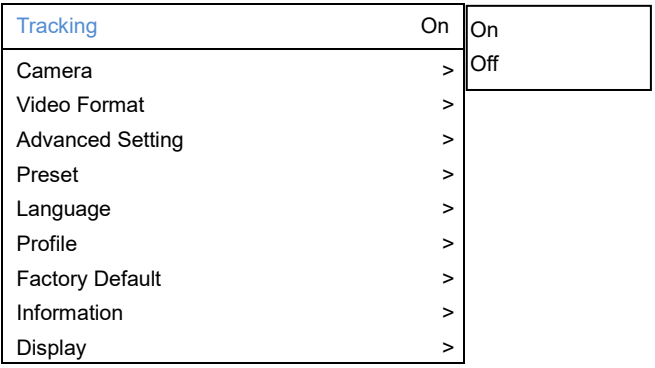

### <span id="page-48-0"></span>**Camera**

In the section, users can change camera ID, network setting and adjust parameter of camera settings.

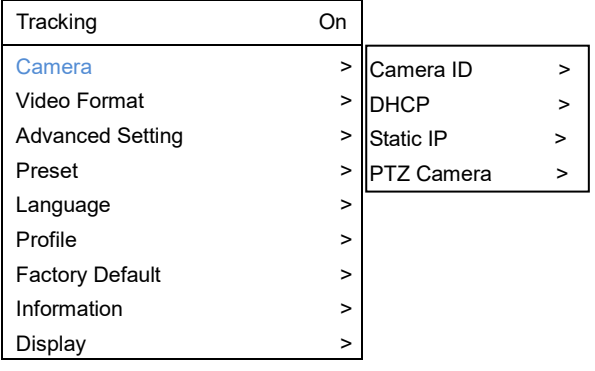

### <span id="page-48-1"></span>**Camera ID**

To change camera ID, please select **Camera** > **Camera ID**.

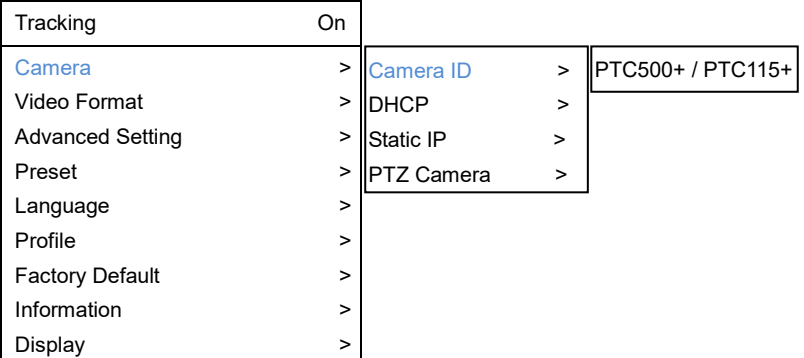

### <span id="page-49-0"></span>**DHCP**

To enable DHCP, select **Camera** > **DHCP**.

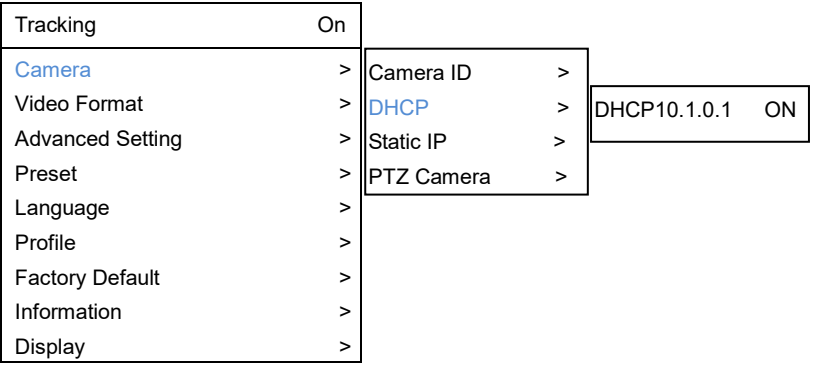

### <span id="page-49-1"></span>**Static IP**

To setup network as a static IP, select **Camera** > **Static IP** (Please set DHCP off before the Static IP setting)

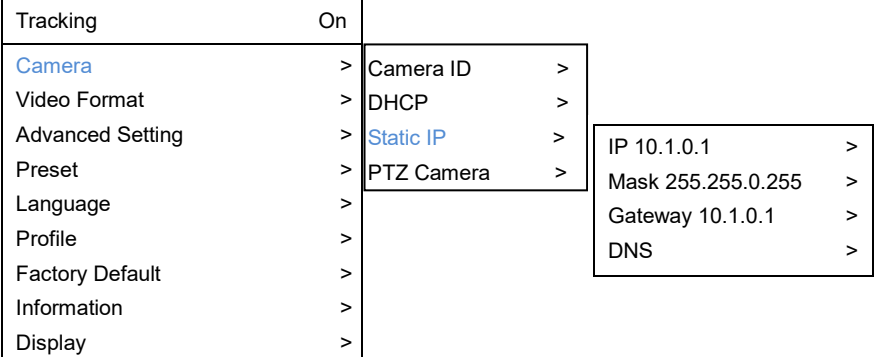

### <span id="page-50-0"></span>**PTZ Camera**

To adjust the parameters of PTZ camera, select **Camera** >**PTZ Camera**.

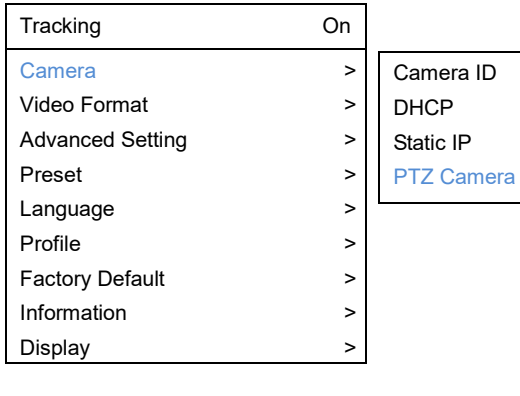

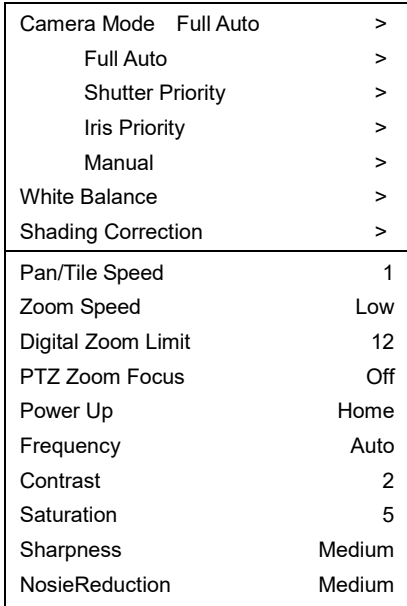

>  $\rightarrow$ > >

### **Camera Mode**

There are 4 modes of camera mode, you can select one from **Camera** > **PTZ Camera** > **Camera Mode**.

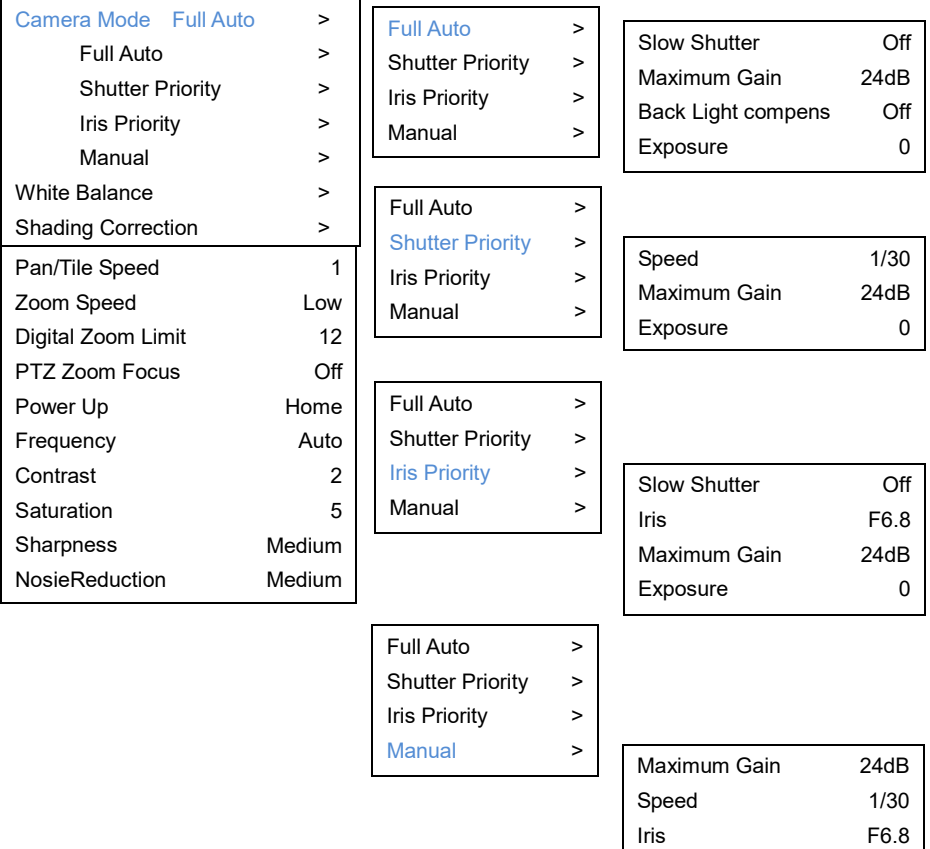

#### **White Balance**

To adjust white balance value, select **Camera** > **PTZ Camera** > **White Balance**.

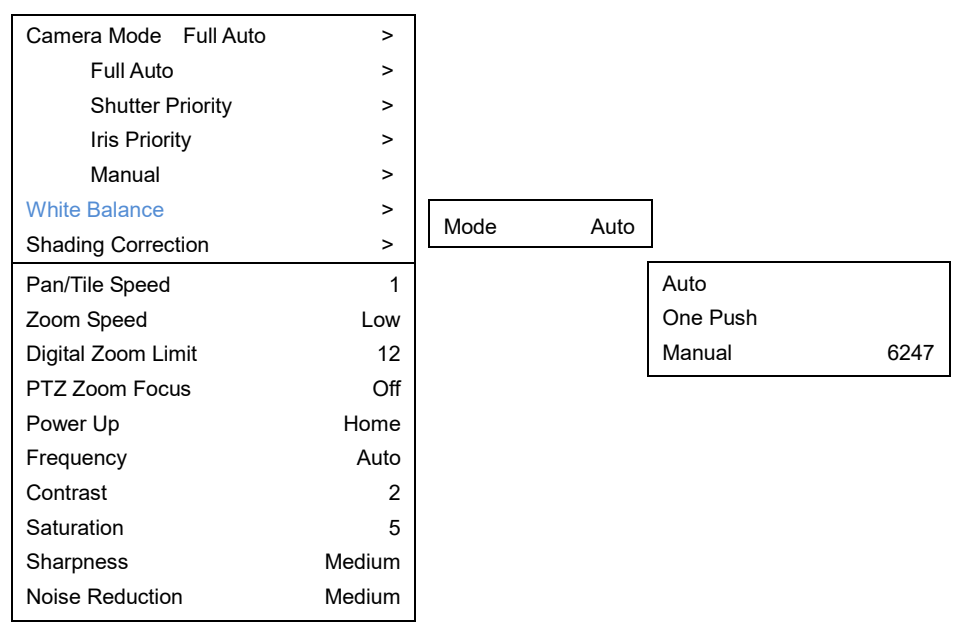

### **Shading Correction**

To adjust shading correction, select **Camera** > **PTZ Camera** > **Shading Correction** (The option is for the screen corner shadow fixing.)

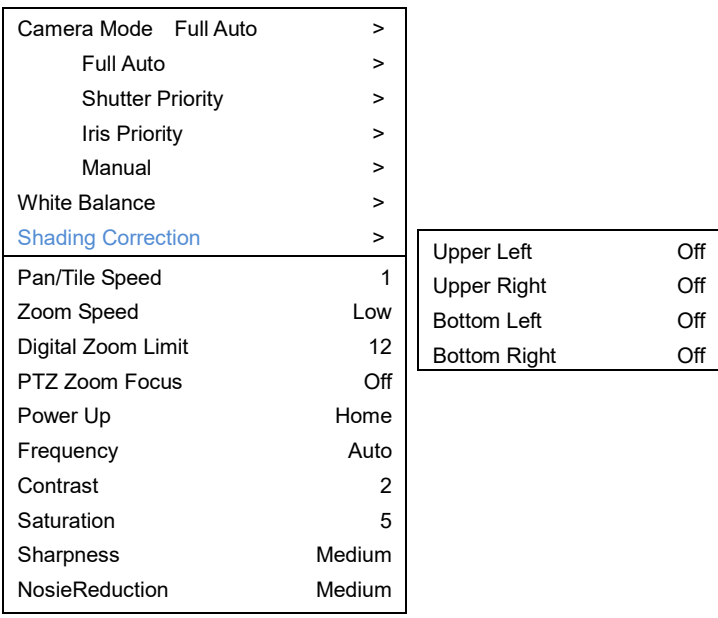

### <span id="page-53-0"></span>**Video Format**

To adjust Video Format, select **Video Format** from OSD menu.

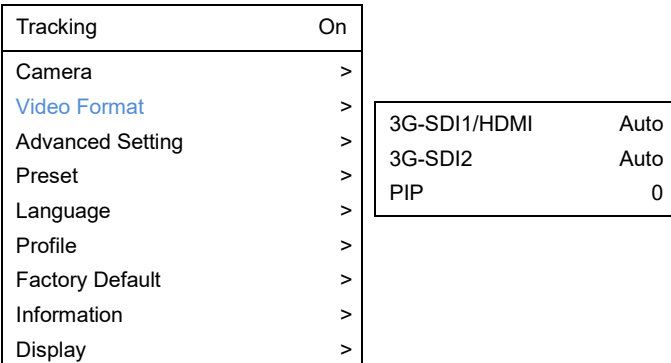

### **PIP Mode**

Select picture-in-picture(PIP) mode. To turn off the PIP mode, select mode 0.

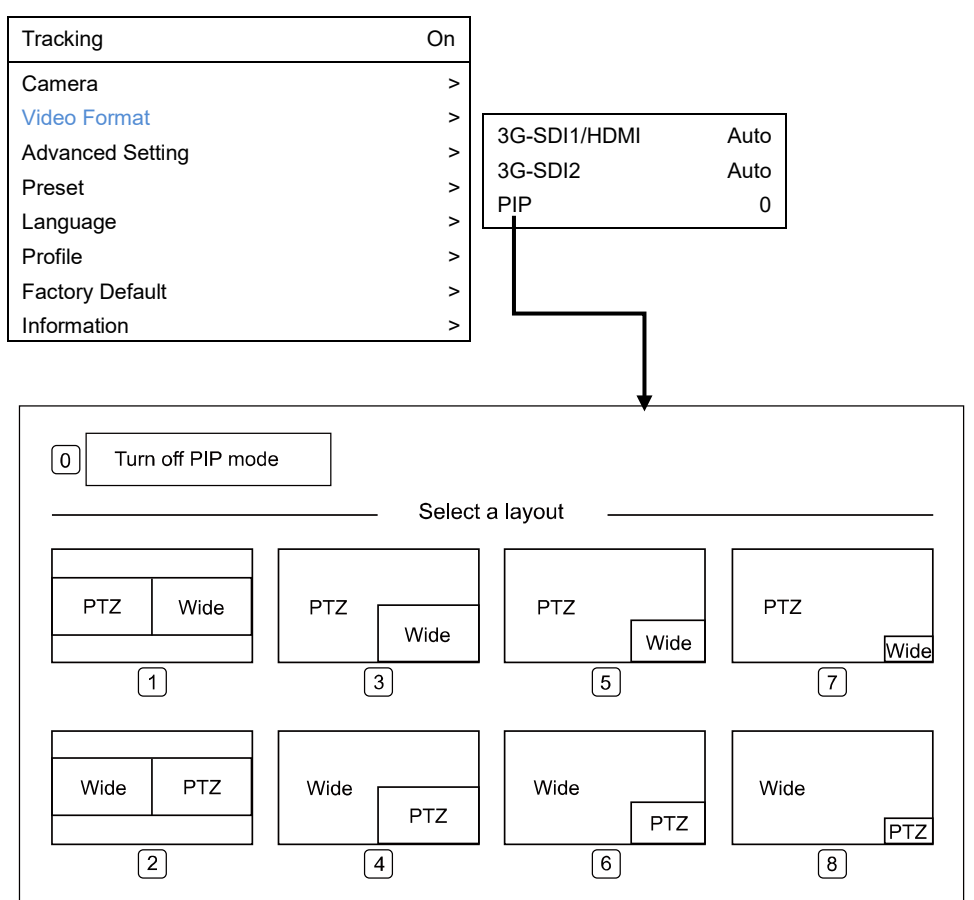

### <span id="page-55-0"></span>**Advanced Setting**

To adjust RS232 protocol, address and baud rate, select **Advance Setting** from OSD menu.

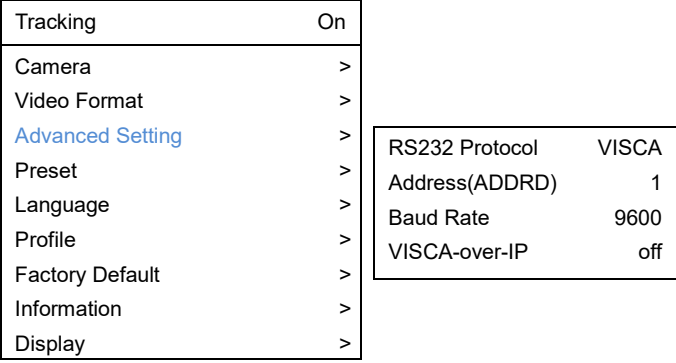

### <span id="page-55-1"></span>**Preset**

PTC500+ / PTC115+ allows you to set 10 preset locations via the remote control.

#### **To set up preset point:**

- 1. Enter OSD and turn off the tracking function.
- 2. Move camera to the prefer location and zoom distance.
- 3. Press bottom > **Preset** > **Set** and use arrow key to assign a preset number and press enter button on the remote control.

**[Tip]** Shortcut of setting a preset location as following:

Hold on the "**P**" button until the message shows up. Then, press number you want to set, ex: 1 and press enter.

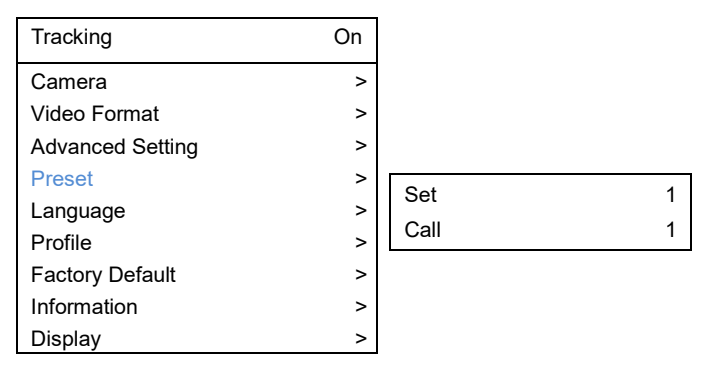

#### **To call a preset location:**

**Press**  $\Box$  bottom > **Preset** > **call** and use arrow key to select which preset number you would like to recall -> press enter button on the remote control.

**[Tip]** Shortcut of calling a preset location: press "**P**" > press number you want to recall, ex: 1.

### <span id="page-56-0"></span>**Language**

To change language, go to **OSD menu** > **Language**.

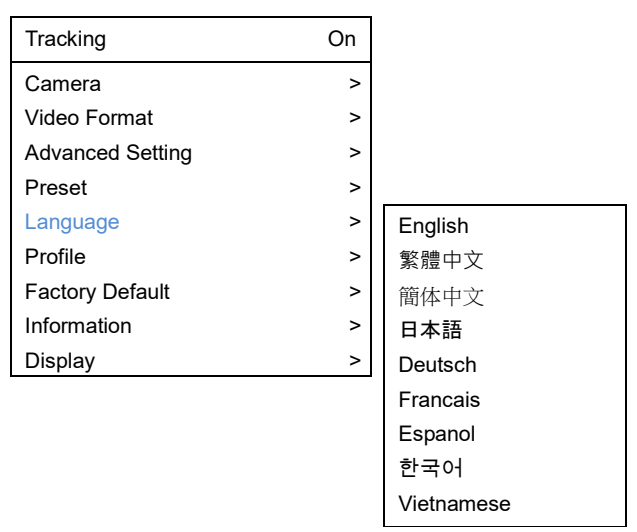

### <span id="page-56-1"></span>**Profile**

PTC500+ / PTC115+ allows you to save 5 profiles.

To set the profile, go to OSD menu > **Set** and use arrow key to assign a number and press enter button.

To call the profile, go to OSD menu > **Apply** and use arrow key to call an assigned number and press enter button.

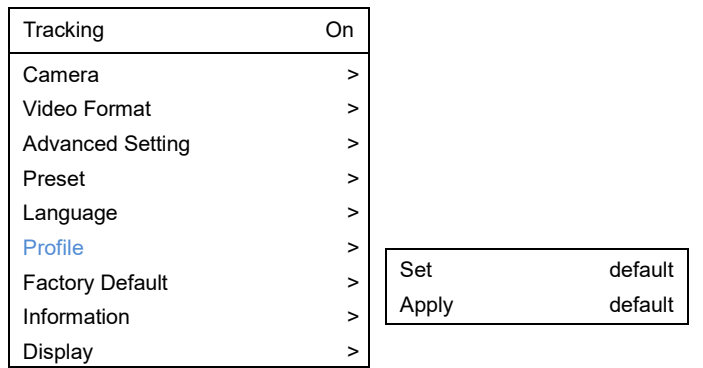

### <span id="page-57-0"></span>**Factory Default**

To reset the PTC500+ / PTC115+ to default setting, go to OSD menu > **Factory Default** > **Yes** and press enter button.

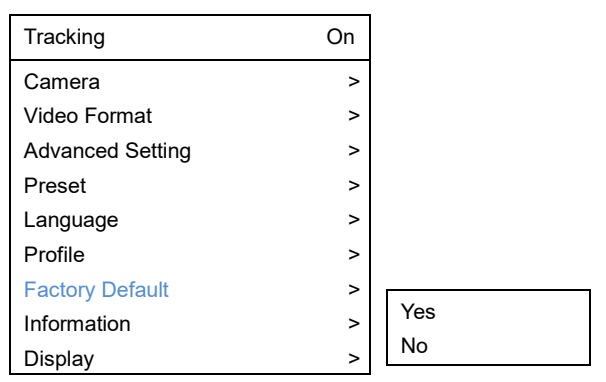

### <span id="page-57-1"></span>**Information**

To check out information on the PTC500+ / PTC115+, ex: FW version. Go to OSD menu > **Information**.

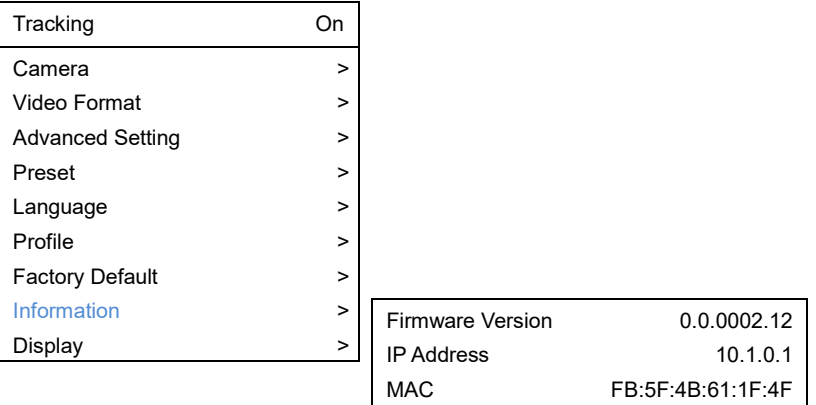

### <span id="page-58-0"></span>**Display**

Enable/disable status message display on screen. Go to OSD menu > **Display**.

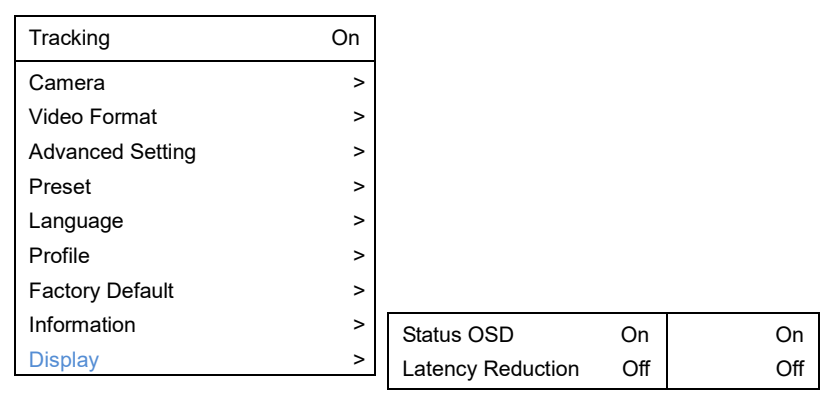

**[Note]** If you select **On** for Status OSD, you will see the OSD menu on the HDMI screen. Select **Off** for the OSD menu before you proceed to control the camera.

### <span id="page-58-1"></span>**Latency Reduction**

After enabling Latency Reduction, the tracking camera will reboot. Enabling this function will disable Digital Zoom/Noise Reduction/PIP to reduce the latency.

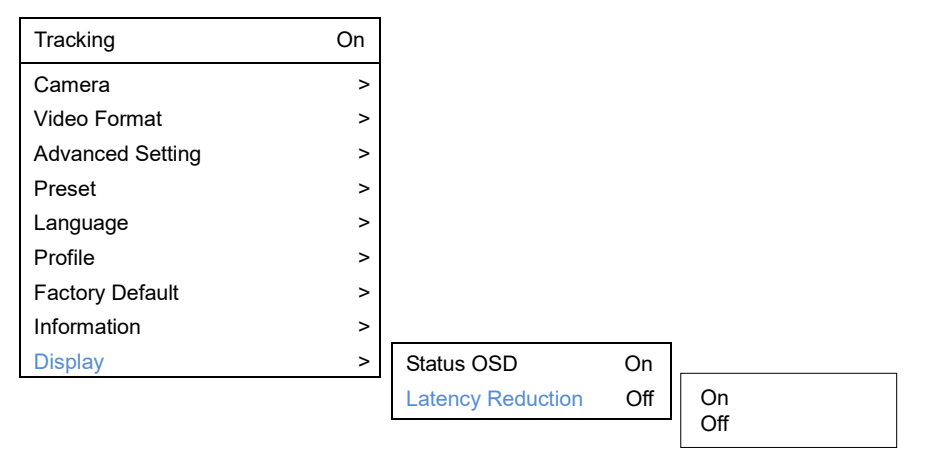

# <span id="page-59-0"></span>**Hot Key**

Press certain button on the remote control to perform hot key function.

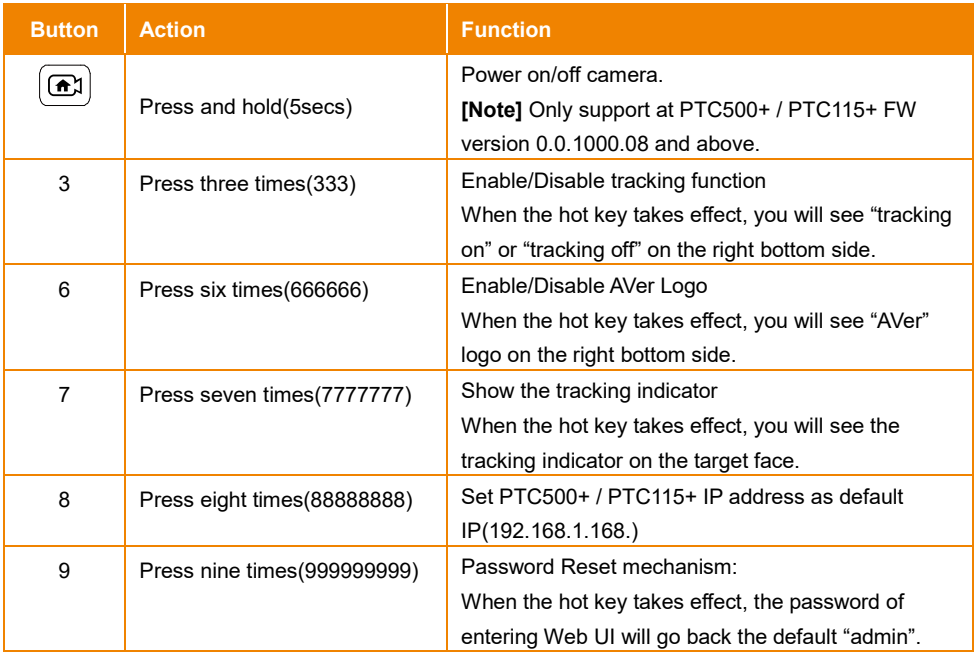

#### <span id="page-60-0"></span>**1. How to define the zoom level of tracking target?**

It's determined by Setup Object Viewing Dimension. You should stand on the assigned location as a proportional scale and zoom in/out to the proportion that you want. The following tracking will based on this proportion.

#### **2. How preset 1 has influence in the tracking settings?**

When tracking cam loses the target, the position camera will go back to preset1.

#### **3. How does tracking work in Wide Area mode?**

When object enter the priority zone, PTZ camera will move to the position of object and do the face detection. After face is detected, PTZ camera will start tracking object in all area.

#### **4. How does tracking work in Segment mode?**

The tracking operation only works inside effective zone. When object is outside of effective zone, the camera will stop tracking object.

#### **5. How to avoid it start tracking other person in the same area?**

It's hard to do it. The algorithm is based on what the camera see. It is not intelligent enough to judge who should track or not if 2 or more persons are in the active zone. It will randomly choose one to track.

**6. Will tracking be lost when we use PTC500+ / PTC115+ in a situation which the projector is turned on?**

Yes, it might happen in "Wide Area mode". But we suggest to use "Stage mode" when the projector is turned on. Stage mode can be used for any lighting conditions.

#### **7. What is the definition of HOME position?**

Home is the default position after camera booting. User can define position aftercamera booting in below WebUI PTZ > PTZ > power up ACT.

#### **8. What about Preset 2 ~9 are used for anything related to tracking?**

If you turn off tracking, PTC500+ / PTC115+ is a regular PTZ. User can manipulate it to assign position via center control system command. The other presets are these usages.

#### **9. This camera supports several profiles; does each profile have a different PRESET1?** Each profile has its own preset definition.

**10. If we want to stop tracking and will to focus on specific location, how should I do?** Press "P" and the preset number. The camera will go to the assigned location.

#### **11. In Wide area mode, I already masked the areas that might have something like president**

**photo or something similar to human, but why the camera is still attracted to these areas.** The shielding zone is only for motion shielding. In complicate environment, we suggest to use stage mode to overcome it.

# <span id="page-61-0"></span>**S232 Command Table**

### <span id="page-61-1"></span>**Visca Command Table**

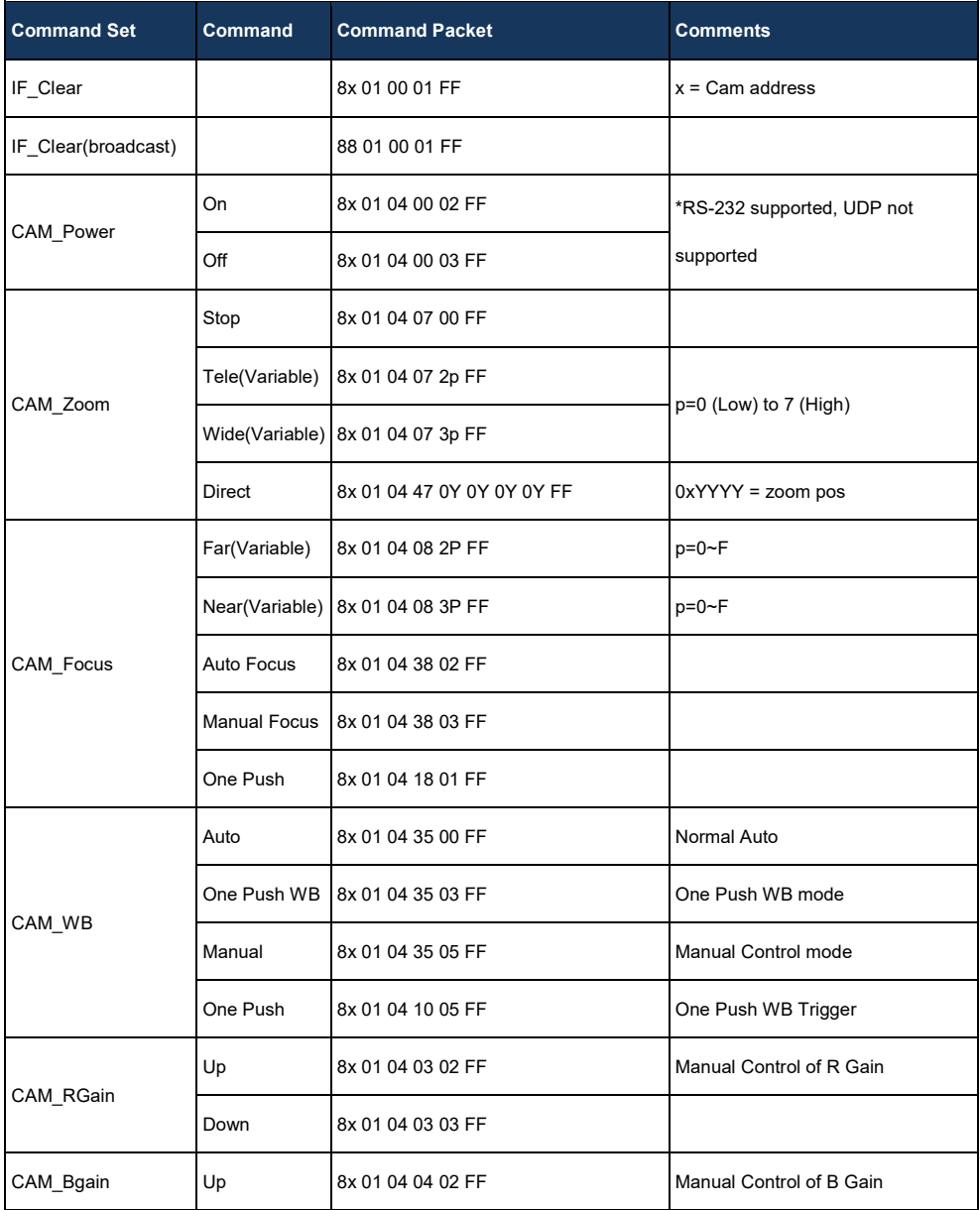

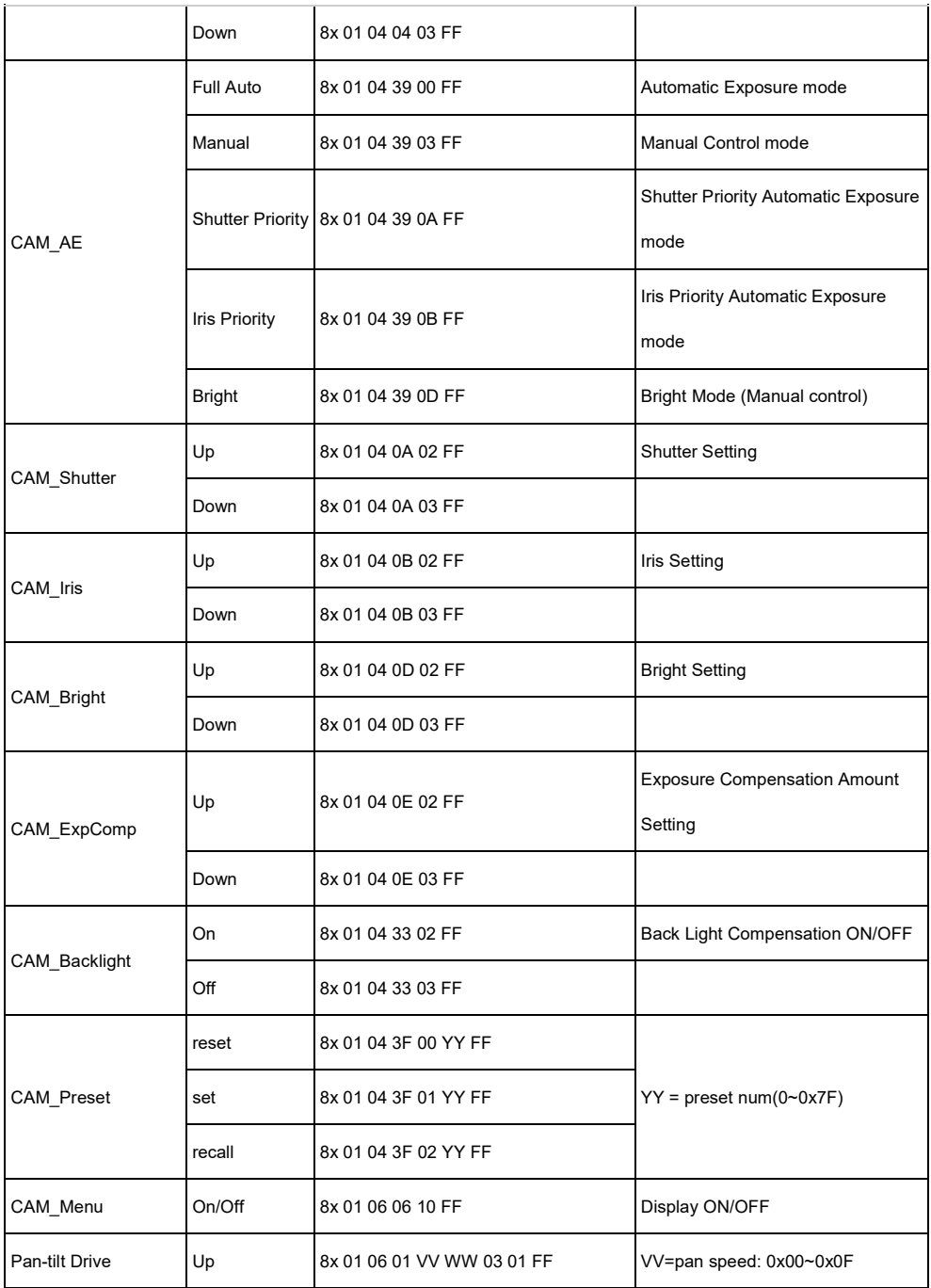

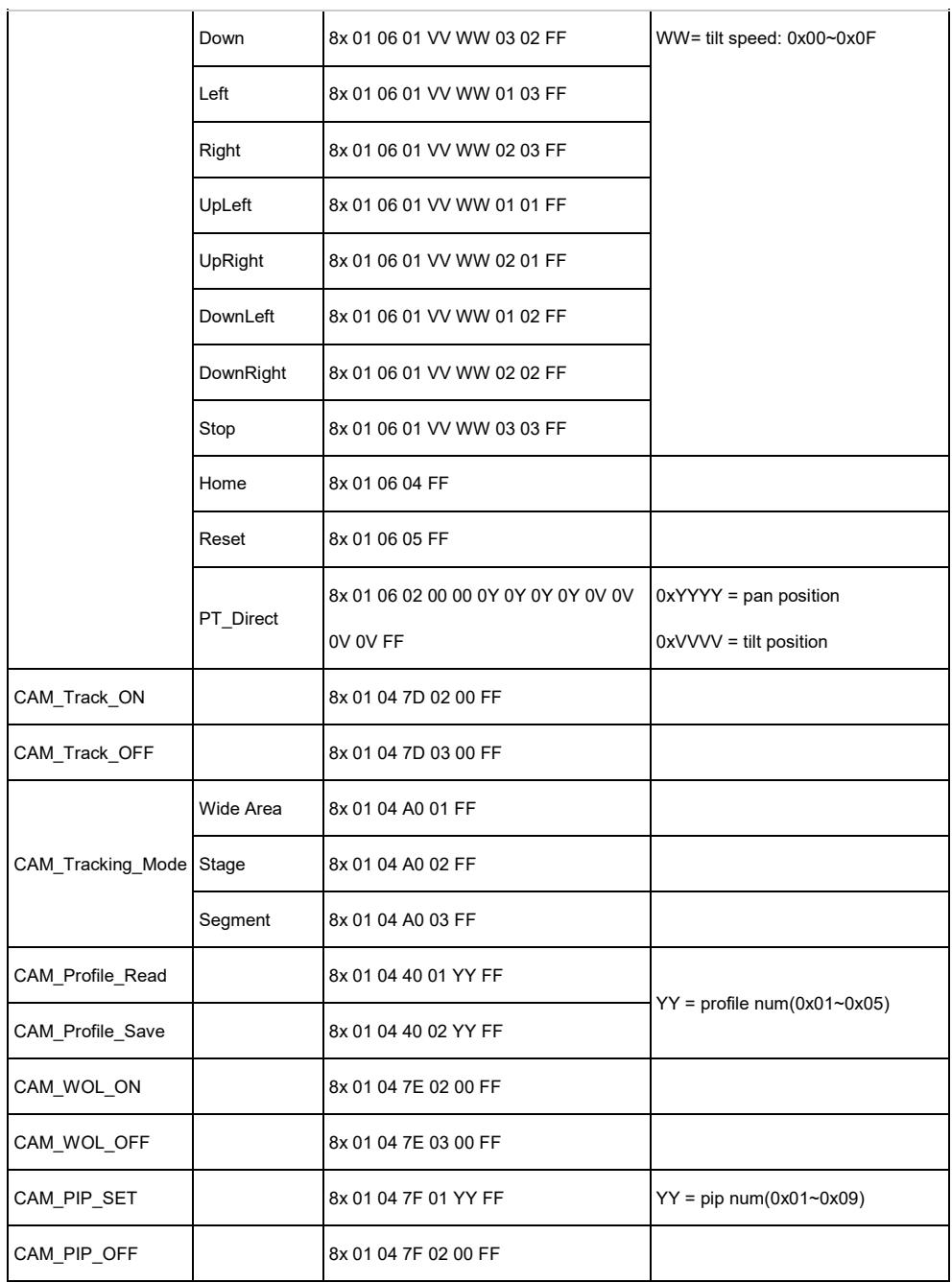

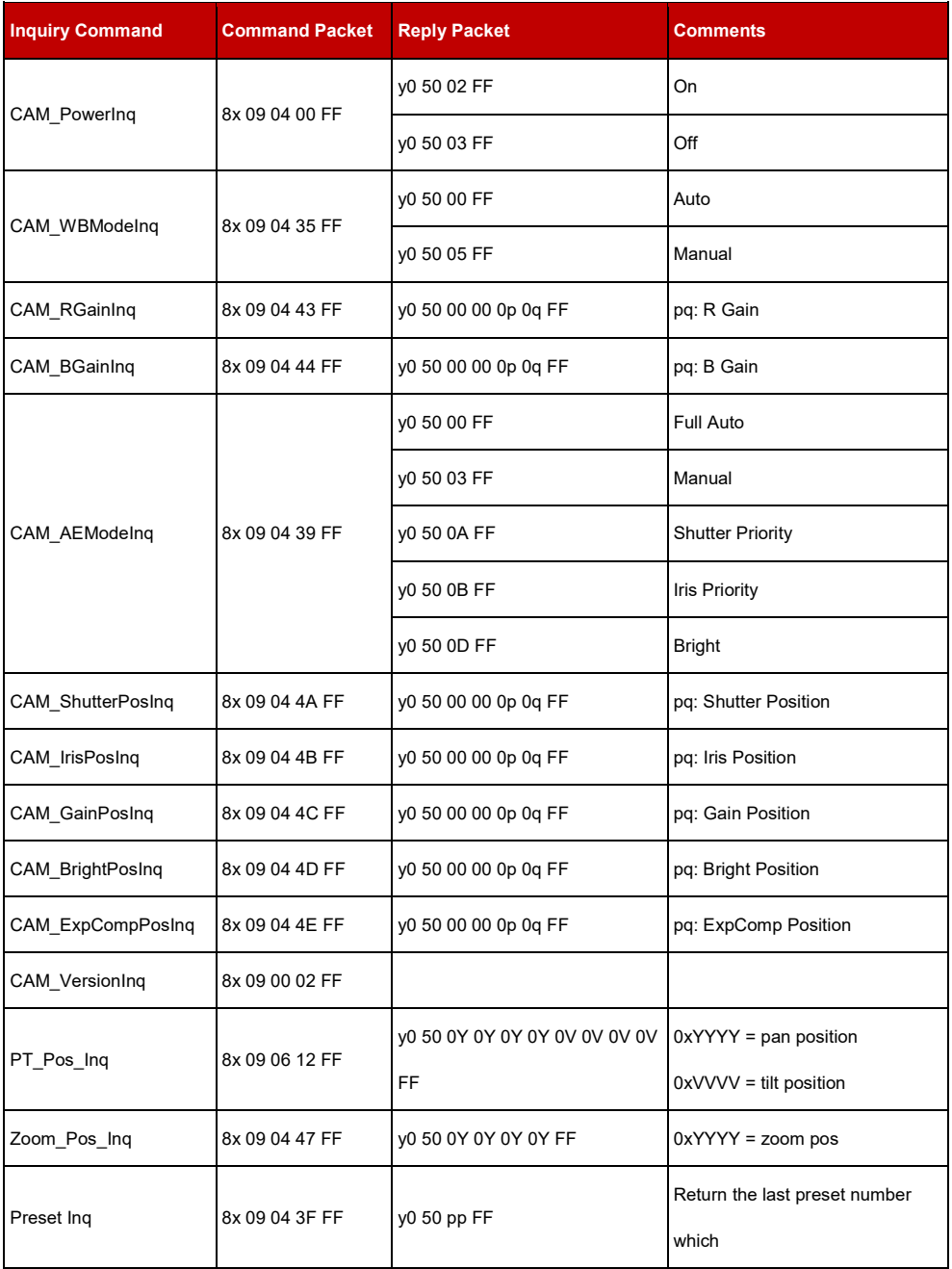

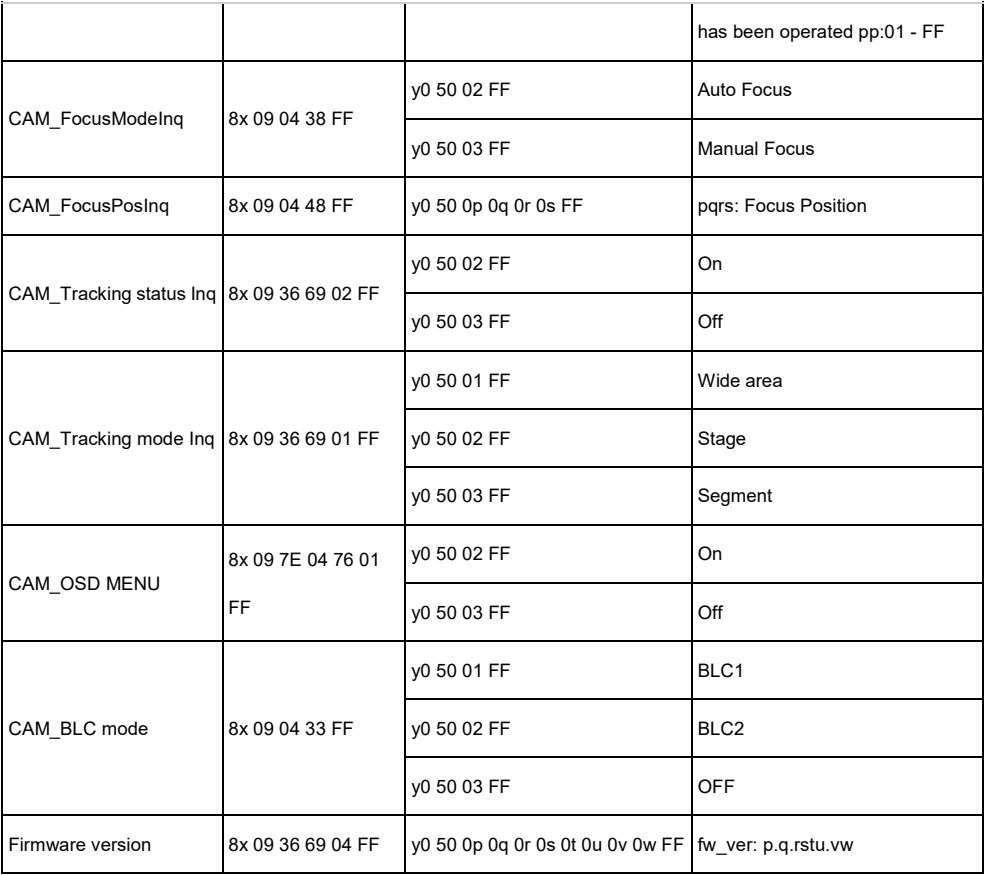

### <span id="page-66-0"></span>**Pelco-P Command Table**

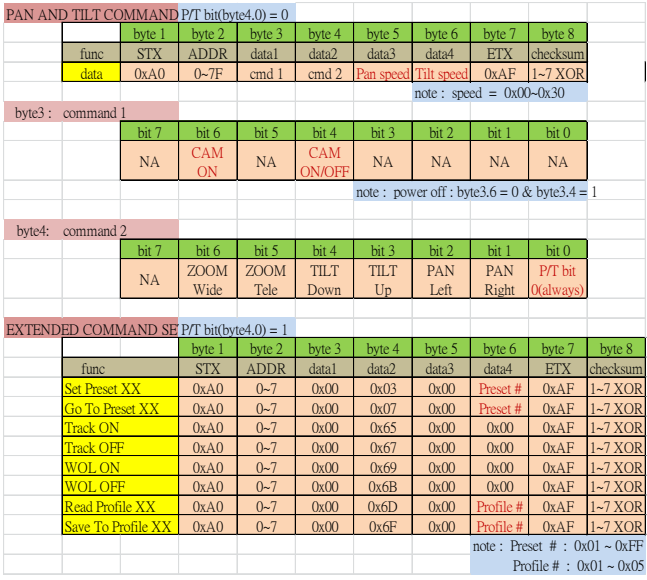

### <span id="page-67-0"></span>**Pelco-D Command Table**

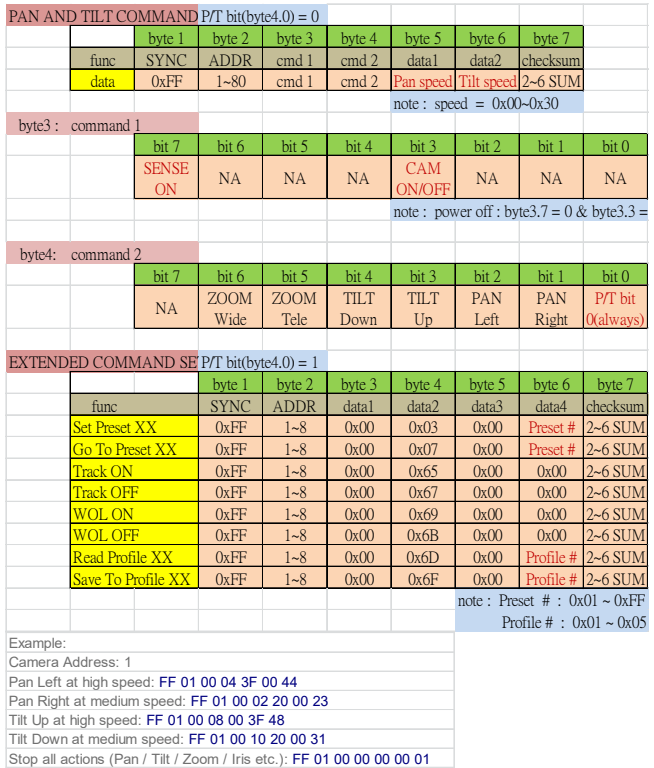

# <span id="page-68-0"></span>**Visca-over-IP Settings**

VISCA over IP

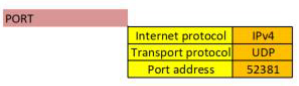

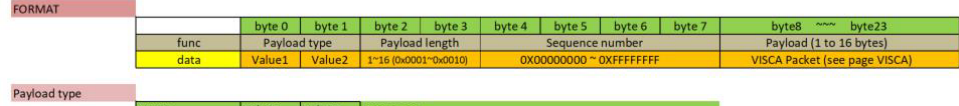

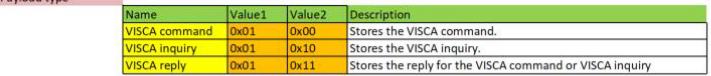

Sequence number

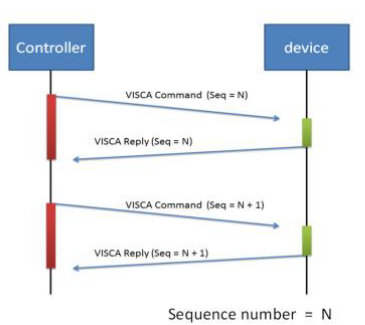

### <span id="page-69-0"></span>**CGI Command Table**

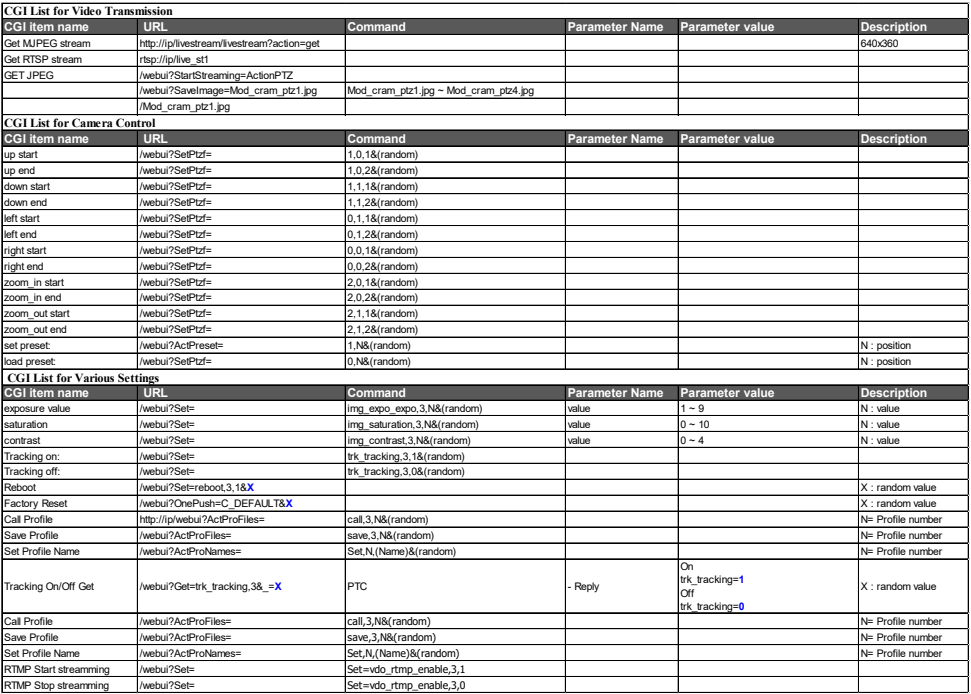